# Dell™ Vostro™ V130 維修手冊

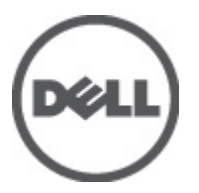

管制型號: Regulatory Model: P16S

<span id="page-2-0"></span>拆裝電腦

#### 拆裝電腦內部元件之前

請遵守以下安全規範,以避免電腦受到可能的損壞,並確保您的人身安全。除非另有說明,否則本文件中的每 項程序均假定已執行下列作業:

- 您已執行拆裝電腦中的步驟。
- 您已閱讀電腦隨附的安全資訊。
- 按相反的順序執行卸下程序可以裝回或安裝 (當元件為單獨購買時) 元件。

警告: 拆裝電腦內部元件之前,請先閱讀電腦隨附的安全資訊。如需更多安全最佳實務資訊,請參閱 Regulatory Compliance (法規遵循) 首頁: www.dell.com/regulatory\_compliance。

警示: 許多維修僅可由獲得認可的維修技術人員來完成。您只能依照產品說明文件中的授權說明或在線上 或電話服務和支援團隊的指導下,執行故障排除和簡單的維修。由未經 Dell 授權的維修造成的損壞不在 保固範圍之內。請閱讀並遵循產品隨附的安全指示。

警示: 為避免靜電損壞,請使用接地腕帶或經常碰觸未上漆的金屬表面 (例如電腦後面的連接器),以導去 身上的靜電。

警示: 處理元件和插卡時要特別小心。請勿碰觸元件或插卡上的觸點。手持插卡時,請握住插卡的邊緣或 其金屬固定托架。手持處理器之類的元件時,請握住其邊緣而不要握住其插腳。

警示: 拔下纜線時,請握住連接器或拉片將其拔出,而不要拉扯纜線。某些纜線的連接器帶有鎖定彈片; 若要拔下此類纜線,請向內按壓鎖定彈片,然後再拔下纜線。在拔出連接器時,連接器的兩側應同時退 出,以避免弄彎連接器插腳。此外,連接纜線之前,請確定兩個連接器的朝向正確並且對齊。

■ 註: 您電腦的顏色和特定元件看起來可能與本文件中所示不同。

為避免損壞電腦,請在開始拆裝電腦內部元件之前,先執行下列步驟。

- 1. 確定工作表面平整乾淨,以防止刮傷電腦外殼。
- 2. [關閉電腦](#page-3-0) (請參閱關閉電腦)。
- 3. 如果電腦已連接至擴充裝置 (已塢接),例如選配的媒體底座或超薄電池,請將它解除塢接。

#### 警示: 若要拔下網路纜線,請先將纜線從電腦上拔下,然後再將其從網路裝置上拔下。

- 4. 從電腦上拔下所有網路纜線。
- 5. 從電源插座上拔下電腦和所有連接裝置的電源線。
- 6. 闔上顯示器,然後將電腦正面朝下放置在平坦的工作表面上。
- 註: 為避免損壞主機板, 您必須在維修電腦之前取出主電池。
- 7. 卸下主電池 (請參[閱電池](#page-4-0))。
- 8. 翻轉電腦,使其正面朝上放置。
- 9. 打開顯示器。
- 10. 按電源按鈕,以導去主機板上的剩餘電量。

△ 警示: 為防止觸電, 在打開機箱蓋之前, 請務必從電源插座上拔下電腦電源線。

警示: 在觸摸電腦內部的任何元件之前,請觸摸未上漆的金屬表面 (例如電腦背面的金屬),以確保接 地並導去您身上的靜電。作業過程中,應經常碰觸未上漆的金屬表面,以導去可能損壞內部元件的 靜電。

<span id="page-3-0"></span>11. 從對應的插槽中取出所有已安裝的 ExpressCard 或智慧卡。

#### 建議的工具

本文件中的程序可能需要以下工具:

- 小型平頭螺絲起子
- 0 號十字槽螺絲起子
- 1 號十字槽螺絲起子
- 小型塑膠畫線器
- 快閃 BIOS 更新程式 CD

關閉電腦

#### 警示: 為避免遺失資料,請在關閉電腦之前儲存並關閉所有開啟的檔案,結束所有開啟的程式。

- 1. 關閉作業系統:
	- 在 Windows Vista™ 中:

按一下**開始** ,再按一下**開始**選單右下角的箭頭 (如下所示),然後按一下**關機**。

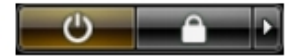

– 在 Windows® XP 中:

按一下開始→電腦關機→關機。在作業系統關機程序完成後,電腦將會關閉。

2. 確定電腦及連接的所有裝置均已關閉。當您將作業系統關機時,如果電腦和附接的裝置未自動關閉,請將 電源按鈕按住約 4 秒以關機。

#### 拆裝電腦內部元件之後

在完成任何更換程序後,請確定先連接所有外接式裝置、介面卡、纜線等之後,再啟動電腦。

警示: 為避免損壞電腦,請僅使用專用於此特定 Dell 電腦的電池。請勿使用專用於其他 Dell 電腦的電池。

- 1. 連接外接式裝置,例如連接埠複製裝置、超薄電池或媒體底座,並裝回介面卡,例如 ExpressCard。
- 2. 將電話或網路纜線連接至電腦。

#### 警示: 若要連接網路纜線,請先將網路纜線插入網路裝置,然後再將其插入電腦。

- 3. 裝回電池。
- 4. 將電腦和所有連接裝置連接至電源插座。
- 5. 開啟您的電腦。

# <span id="page-4-0"></span>電池

### 卸下電池

- 1. 按[照拆裝電腦內部元件之前](#page-2-0)中的程序進行操作。
- 2. 卸下 [Secure Digital \(SD\)](#page-6-0) 卡。
- 3. 卸下<u>基座護蓋</u>。
- 4. 將黑色纜線釋放固定夾抬起,將電池纜線從主機板上的連接器鬆開,然後拔下電池纜線。

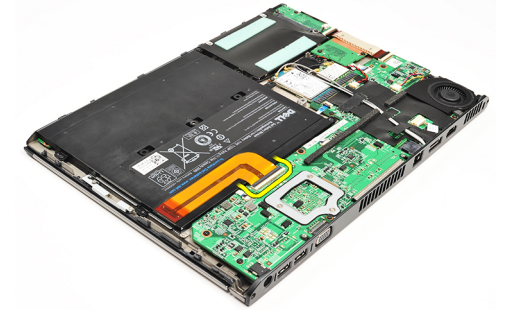

5. 卸下將電池固定至電腦的螺絲。

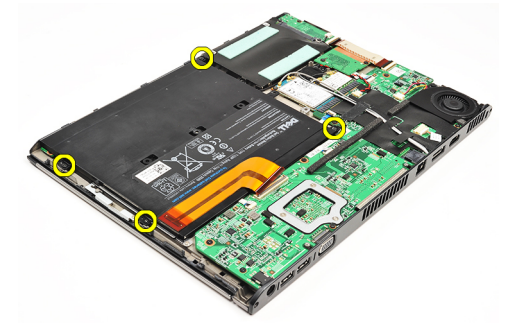

6. 將電池從電腦抬起取出。

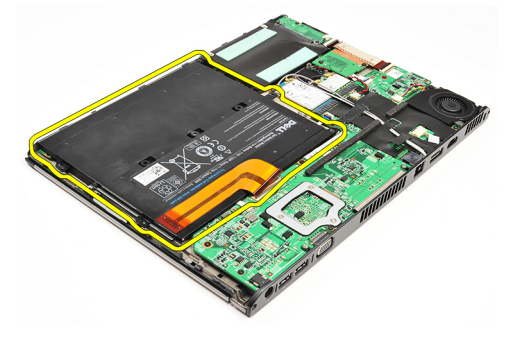

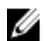

**么 註:** 如要裝回電池,請參閱<u>安裝電池</u>。

### <span id="page-5-0"></span>安裝電池

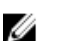

**么 註:** 如要卸下或找到電池,請參閱<u>卸下電池</u>。

- 1. 將電池裝入電池凹槽。
- 2. 裝回並鎖緊螺絲,將電池固定至電腦。
- 3. 將電池纜線連接至主機板,然後將纜線釋放固定夾壓下,以鎖定電池纜線。
- 4. 安[裝基座護蓋](#page-8-0)。
- 5. 安裝 [Secure Digital \(SD\)](#page-7-0) 卡。
- 6. 按[照拆裝電腦內部元件之後](#page-3-0)中的程序進行操作。

# <span id="page-6-0"></span>Secure Digital (SD) 卡

# 卸下 Secure Digital (SD) 卡

- 1. 按照<u>[拆裝電腦內部元件之前](#page-2-0)</u>中的程序進行操作。
- $2.$  壓下 SD 卡, 將 SD 卡從電腦釋放。

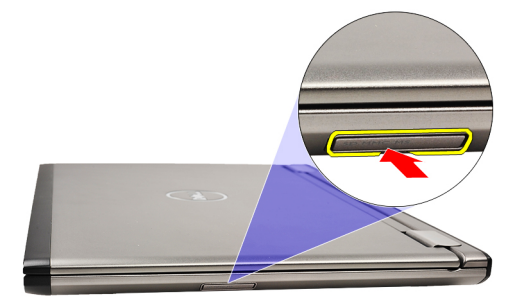

3. 將 SD 卡從電腦推出。

<span id="page-7-0"></span>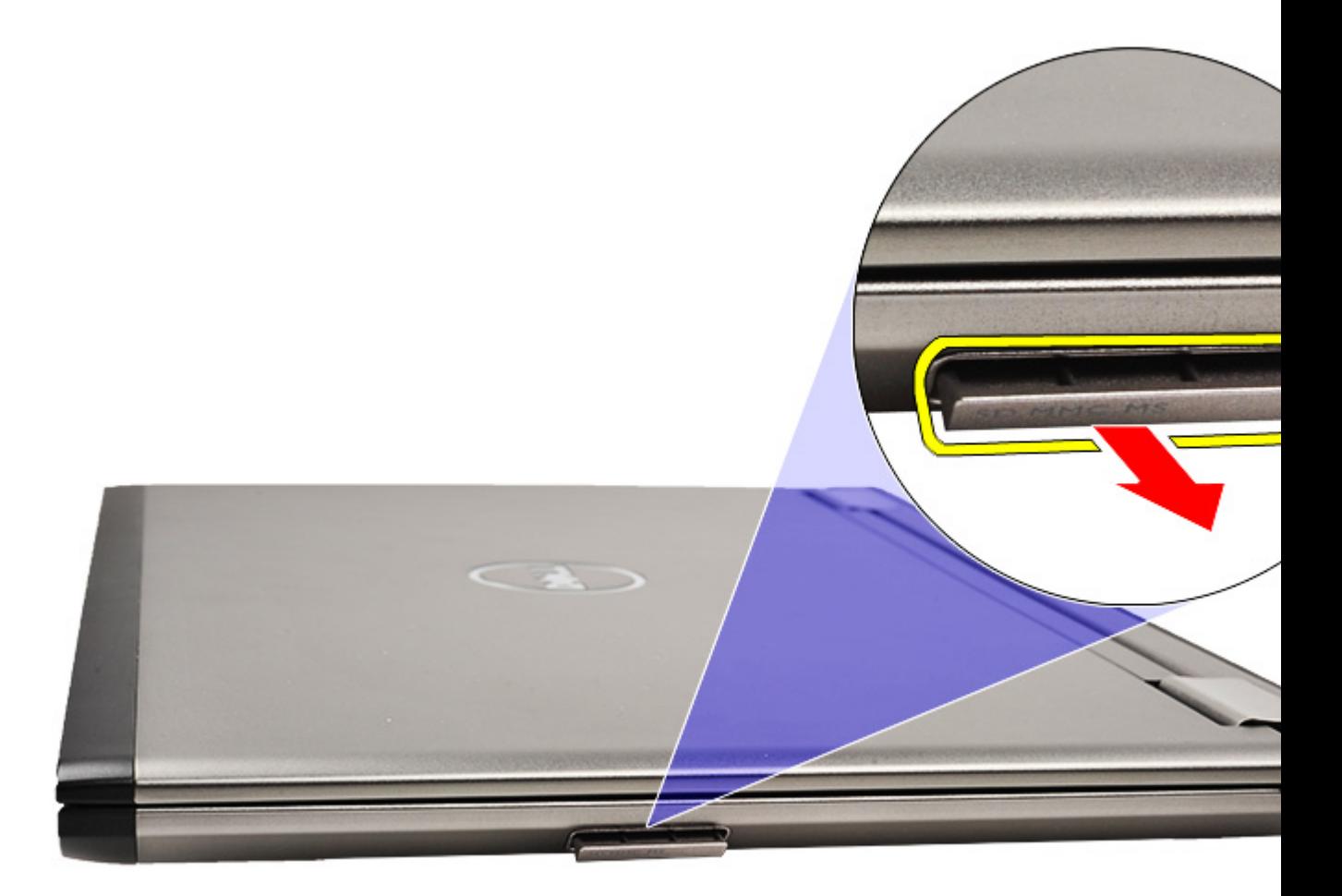

<mark>/</mark> 註: 如要安裝 SD 卡, 請參閱<u>安裝 Secure Digital (SD) 卡</u>。

# 安裝 Secure Digital (SD) 卡

<mark>/</mark> 註: 如要卸下或找到 Secure Digital 卡,請參閱<u>卸下 [Secure Digital \(SD\)](#page-6-0) 卡</u>。

- 1. 將 SD 卡推入插槽直到它卡至定位。
- 2. 按[照拆裝電腦內部元件之後](#page-3-0)中的程序進行操作。

<span id="page-8-0"></span>基座護蓋

#### 卸下基座護蓋

- 1. 按照[拆裝電腦內部元件之前中](#page-2-0)的程序進行操作。
- 2. 卸下 Secure Digital  $(SD)$  卡。
- 3. 卸下用來將基座護蓋固定至電腦的螺絲。

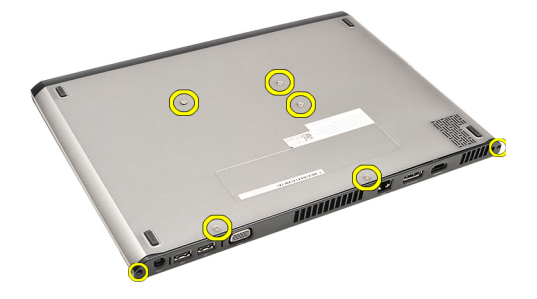

4. 將基座護蓋朝電腦前側推動並卸下。將它從電腦抬起取出。

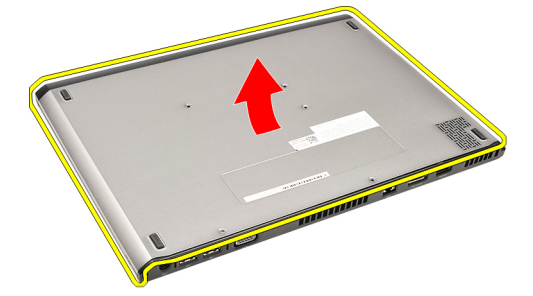

**么 註:** 如要裝回基座護蓋, 請參閱<u>安裝基座護蓋</u>。

#### 安裝基座護蓋

**么 註:** 如要卸下或找到基座護蓋, 請參閱<u>卸下基座護蓋</u>。

- 1. 推動基座護蓋,將螺絲孔正確對準電腦上的螺絲孔。
- 2. 旋緊用來將基座護蓋固定至電腦的螺絲。
- 3. 安裝 [Secure Digital \(SD\)](#page-7-0) 卡。
- 4. 按照<u>拆裝電腦內部元件之後</u>中的程序進行操作。

# <span id="page-10-0"></span>硬碟機和音效卡

### 卸下硬碟機和音效卡組件

- 1. 按照[拆裝電腦內部元件之前中](#page-2-0)的程序進行操作。
- 2. 卸下 Secure Digital  $(SD) \neq$ 。
- 3. 卸下[基座護蓋。](#page-8-0)
- 4. 卸下<u>電池</u>。
- 5. 將喇叭和主機板纜線從音效卡拔下。

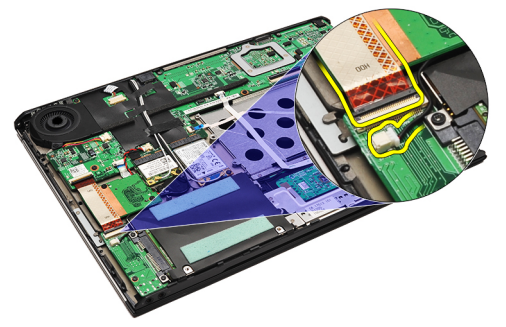

6. 卸下用來將音效卡和硬碟機固定至電腦的螺絲。

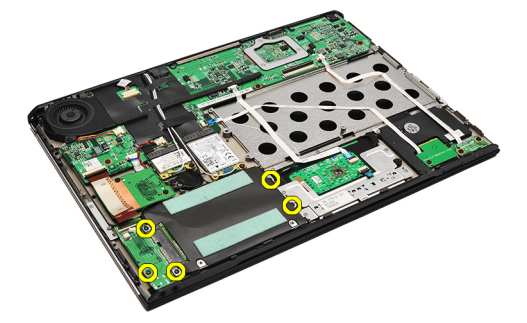

7. 將硬碟機和音效卡組件從電腦抬起取出。

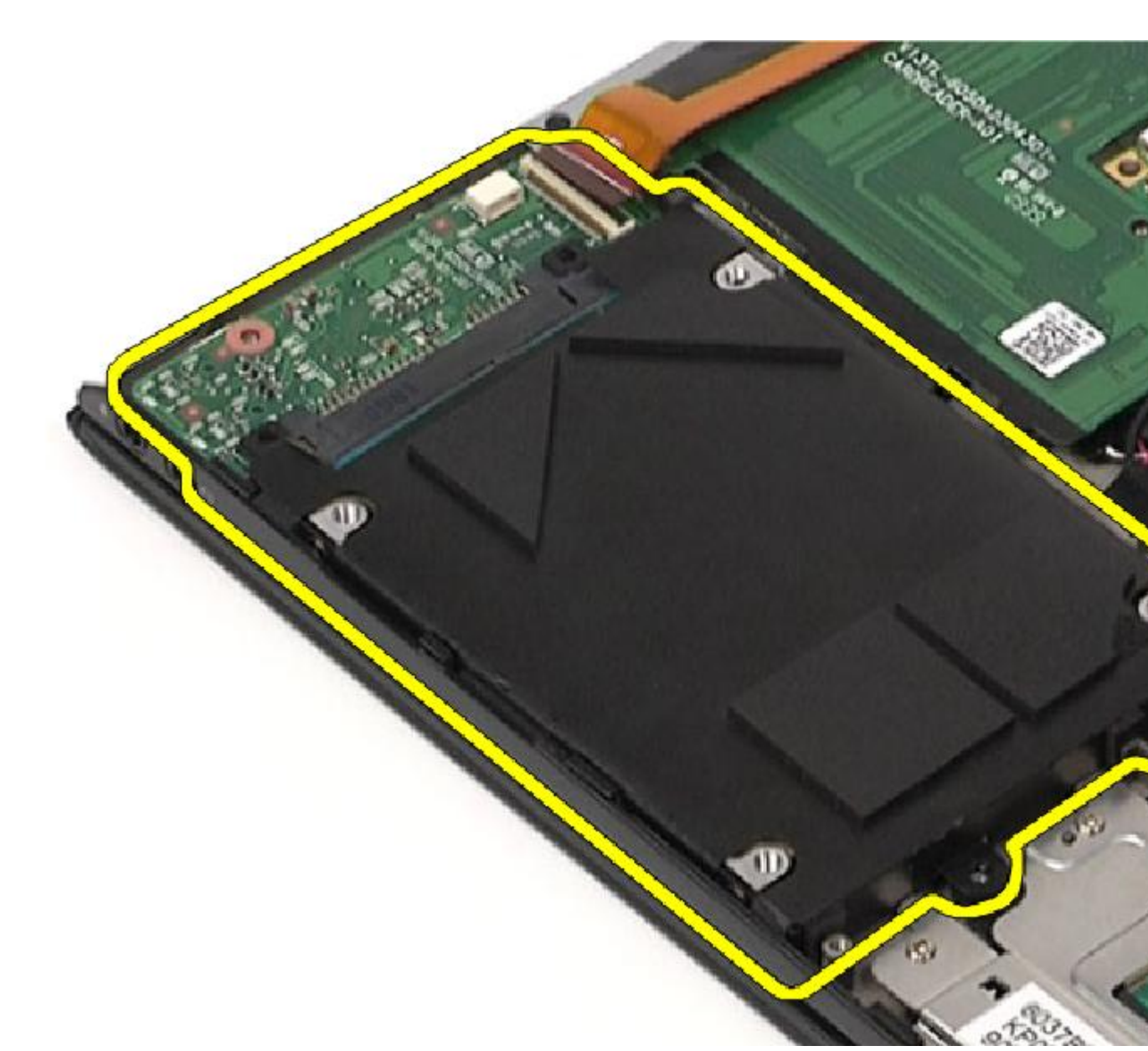

8. 將音效卡從硬碟機推出。

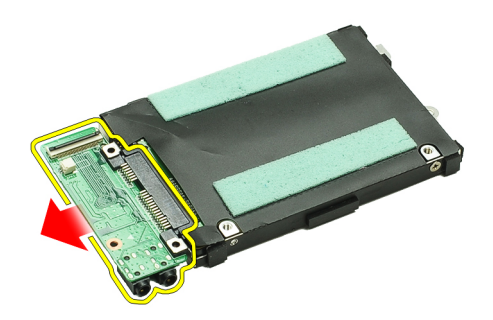

9. 卸下用來將硬碟機托架固定至硬碟機的螺絲。

<span id="page-12-0"></span>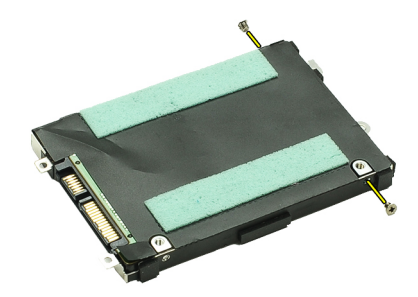

10. 將硬碟機從硬碟機托架卸下。

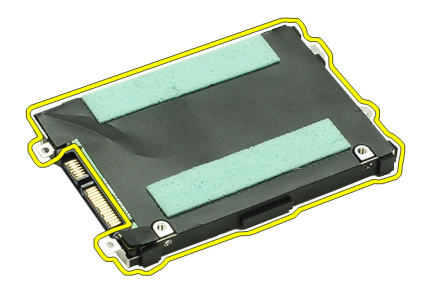

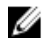

**么 註:** 如要安裝音效卡和硬碟機,請參閱<u>安裝硬碟機和音效卡組件</u>。

#### 安裝硬碟機和音效卡組件

如要卸下或找到硬碟機和音效卡,請參閱<mark>卸下硬碟機和音效卡組件</mark>。

- 1. 將硬碟機托架附接至硬碟機。
- 2. 鎖緊將硬碟機托架固定至硬碟機的螺絲。
- 3. 將音效卡連接至硬碟機。
- 4. 鎖緊螺絲,將音效卡和硬碟機固定至電腦。
- 5. 將硬碟機資料纜線和喇叭纜線連接至音效卡。
- 6. 安裝<u>電池</u>。
- 7. 安[裝基座護蓋](#page-8-0)。
- 8. 安裝 [Secure Digital \(SD\)](#page-7-0) 卡。
- 9. 按[照拆裝電腦內部元件之後](#page-3-0)中的程序進行操作。

<span id="page-14-0"></span>幣式電池

#### 卸下幣式電池

- 1. 按照[拆裝電腦內部元件之前中](#page-2-0)的程序進行操作。
- 2. 卸下 [Secure Digital \(SD\)](#page-6-0) 卡。
- 3. 卸下[基座護蓋。](#page-8-0)
- 4. 卸下<u>電池</u>。
- 5. 卸下<u>讀卡機板</u>。
- 6. 從主機板拔下幣式電池纜線。

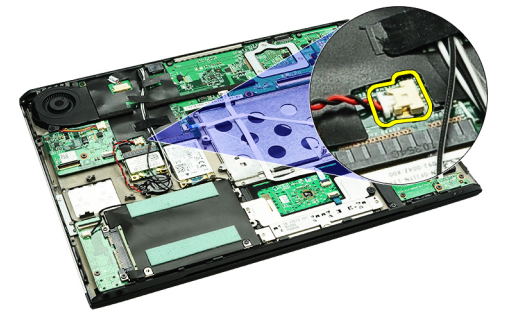

7. 將幣式電池從電腦鬆開卸下。

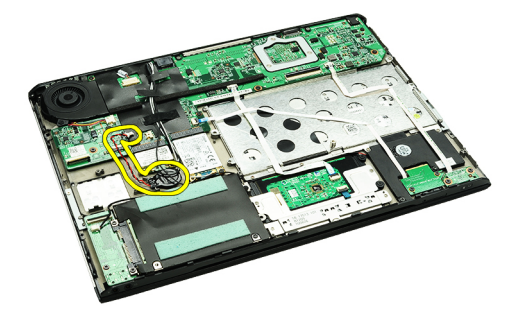

**■ 註**: 如要裝回幣式電池, 請參閱<u>安裝幣式電池</u>。

### 安裝幣式電池

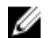

**/ 註:** 若要卸下或找到幣式電池,請參閱<u>卸下幣式電池</u>。

1. 將幣式電池裝回原位。

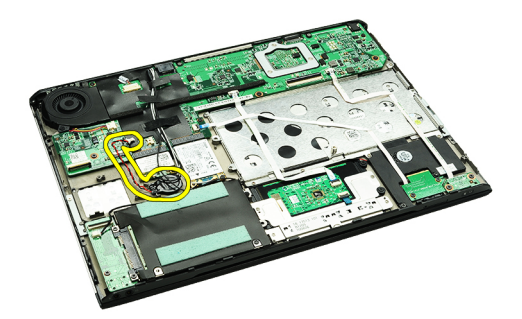

2. 將幣式電池纜線連接至主機板。

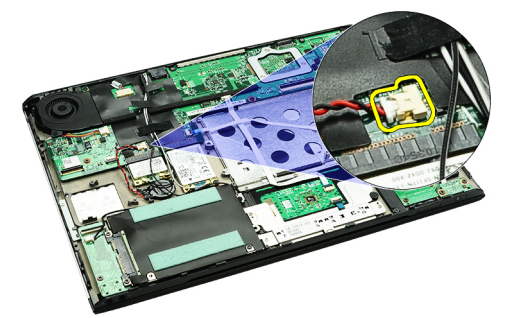

- 3. 安裝<u>[讀卡機板](#page-49-0)</u>。
- 4. 安裝<u>[電池](#page-5-0)</u>。
- 5. 安裝<u>[基座護蓋](#page-8-0)</u>。
- 6. 安裝 [Secure Digital \(SD\)](#page-7-0) 卡。
- 7. 按照<u>拆裝電腦內部元件之後</u>中的程序進行操作。

# <span id="page-16-0"></span>無線區域網路 (WLAN) 卡

### 卸下無線區域網路 (WLAN) 卡

- 1. 按照[拆裝電腦內部元件之前中](#page-2-0)的程序進行操作。
- 2. 卸下 [Secure Digital \(SD\)](#page-6-0) 卡。
- 3. 卸下[基座護蓋。](#page-8-0)
- 4. 卸下[電池。](#page-4-0)
- 5. 從 WLAN 卡上拔下天線纜線。

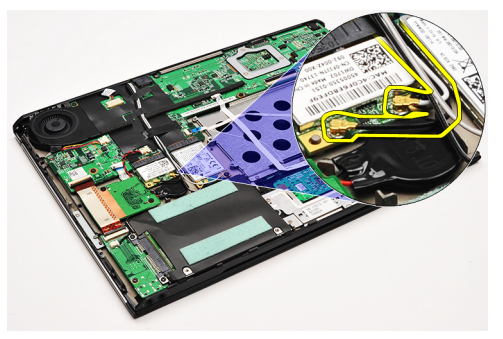

6. 卸下用來將 WLAN 卡固定至電腦的螺絲。

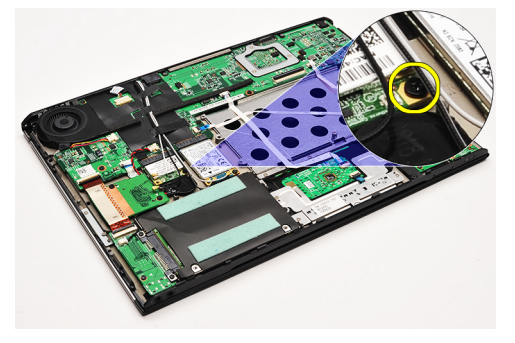

7. 將 WLAN 卡從主機板的插槽推出卸下。

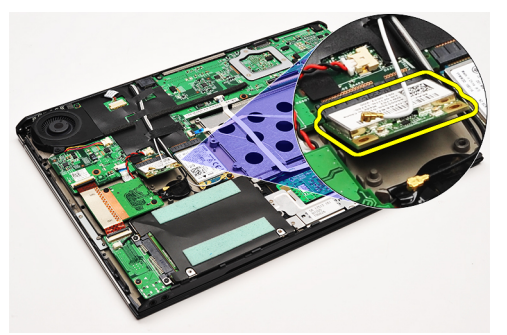

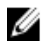

**/ 註:** 如要安裝 WLAN 卡,請參閱<u>[安裝無線區域網路](#page-17-0) (WLAN) 卡</u>。

### <span id="page-17-0"></span>安裝無線區域網路 (WLAN) 卡

 $\mathscr{U}_\blacksquare$ 註: 如要卸下或找到 WLAN 卡,請參閱<u>[卸下無線區域網路](#page-16-0) (WLAN) 卡</u>。

- 1. 將 WLAN 卡以 45 度角插入其連接器中。
- 2. 裝回並旋緊將 WLAN 卡固定至電腦的螺絲。
- 3. 將黑色和白色天線纜線分別連接至 WLAN 卡上標示的連接器。
- 4. 安裝[電池](#page-5-0)。
- 5. 安裝[基座護蓋](#page-8-0)。
- 6. 安裝 [Secure Digital \(SD\)](#page-7-0) 卡。
- 7. 按[照拆裝電腦內部元件之後](#page-3-0)中的程序進行操作。

# <span id="page-18-0"></span>手掌墊和顯示器組件

#### 卸下手掌墊和顯示器組件

- 1. 按照[拆裝電腦內部元件之前中](#page-2-0)的程序進行操作。
- 2. 卸下 Secure Digital  $(SD)$  卡。
- 3. 卸下[基座護蓋。](#page-8-0)
- 4. 卸下<u>電池</u>。
- 5. 卸下[音效卡和硬碟機。](#page-10-0)
- 6. 卸下[無線區域網路](#page-16-0) (WLAN) 卡。
- 7. 卸下[無線廣域網路](#page-42-0) (WWAN) 卡。
- 8. 卸下 LED [護蓋。](#page-40-0)
- 9. 卸下[記憶體。](#page-38-0)
- 10. 卸下<u>鍵盤</u>。
- 11. 卸下<u>讀卡機</u>。
- 12. 卸下<u>幣式電池</u>。
- 13. 卸下<u>散熱風扇</u>。
- 14. 卸下<u>主機板</u>。
- 15. 撕下布膠帶,然後將天線纜線從電腦鬆開。

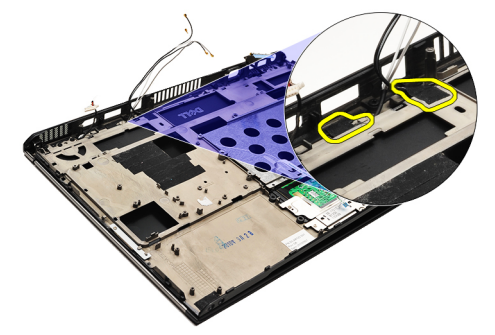

16. 將天線、攝影機和顯示器纜線從電腦鬆開。

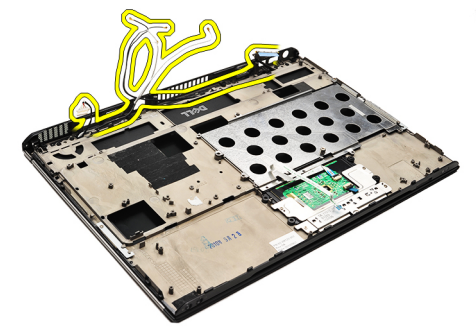

17. 卸下螺絲,將顯示器組件從手掌墊鬆開。

<span id="page-19-0"></span>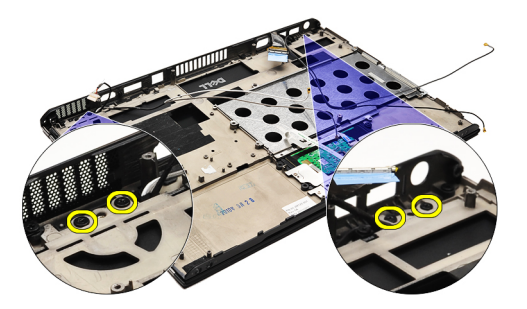

18. 將纜線從手掌墊組件開口拉出,將顯示器組件從手掌墊組件鬆開。

 $\mathbb{Z}$  註: 如要安裝手掌墊和顯示器組件,請參閱<u>安裝手掌墊和顯示器組件</u>

#### 安裝手掌墊和顯示器組件

**么 註:** 如要卸下或找到主機板,請參閱<u>卸下手掌墊和顯示器組件</u>。

1. 將所有纜線從顯示器組件配接至手掌墊組件的所有開口。

- 2. 將手掌墊和顯示器組件對齊電腦底座。
- 3. 鎖緊螺絲,將手掌墊和顯示器組件固定至電腦底座。
- 4. 將天線纜線配接至其原始位置,使用布膠帶將它們固定至電腦。
- 5. 安[裝主機板](#page-34-0)。
- 6. 安[裝散熱風扇](#page-31-0)。
- 7. 安裝<u>幣式電池</u>。
- 8. 安裝<u>讀卡機</u>。
- 9. 安裝<u>鍵盤</u>。
- 10. 安[裝記憶體](#page-38-0)。
- 11. 安裝 LED [護蓋。](#page-40-0)
- 12. 安[裝無線廣域網路](#page-43-0) (WWAN) 卡。
- 13. 安裝<u>無線區域網路 (WLAN) 卡</u>。
- 14. 安[裝音效卡和硬碟機](#page-12-0)。
- 15. 安裝<u>電池</u>。
- 16. 安[裝基座護蓋](#page-8-0)。
- 17. 安裝 [Secure Digital \(SD\)](#page-7-0) 卡。
- 18. 按[照拆裝電腦內部元件之後](#page-3-0)中的程序進行操作。

媒體板

#### 卸下媒體板

- 1. 按照[拆裝電腦內部元件之前中](#page-2-0)的程序進行操作。
- 2. 卸下 LED [護蓋。](#page-40-0)
- 3. 使用塑膠畫線器,拉動媒體板,將它從主機板卸下。

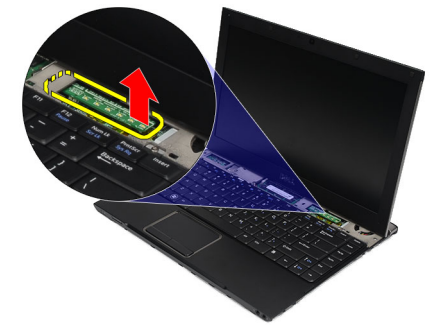

**么 註:** 如要裝回主機板,請參閱<u>安裝媒體板</u>。

### 安裝媒體板

**《 註:** 如要卸下或找到主機板,請參閱<u>卸下媒體板</u>。

- 1. 將媒體板裝回並輕壓入在主機板的插槽。
- 2. 安裝 LED [護蓋。](#page-40-0)
- 3. 按[照拆裝電腦內部元件之後](#page-3-0)中的程序進行操作。

# <span id="page-22-0"></span>喇叭

### 卸下喇叭

- 1. 按[照拆裝電腦內部元件之前](#page-2-0)中的程序進行操作。
- 2. 卸下 Secure Digital  $(SD)$  卡。
- 3. 卸下<u>基座護蓋</u>。
- 4. 卸下<u>電池</u>。
- 5. 卸下<u>顯示器閉合感應器</u>。
- 6. 卸[下音效卡和硬碟機](#page-10-0)。
- 7. 撕下將喇叭纜線固定至電腦的布膠帶。

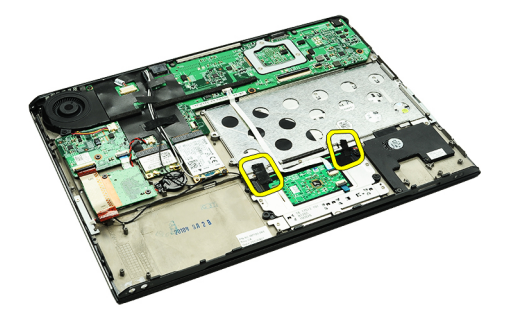

8. 將觸控墊纜線從主機板上的連接器拔下。

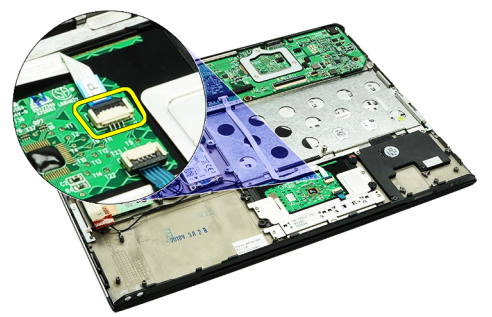

9. 卸下將喇叭固定至電腦的螺絲。

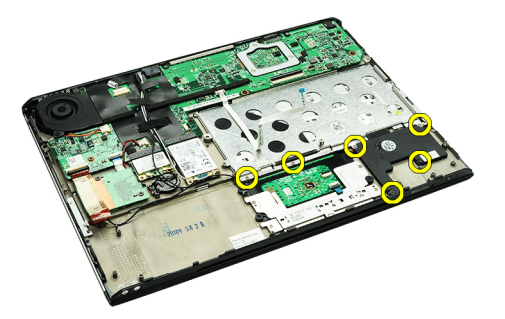

10. 將喇叭纜線從音效卡拔下,並將它從電腦上的固定導軌鬆開。

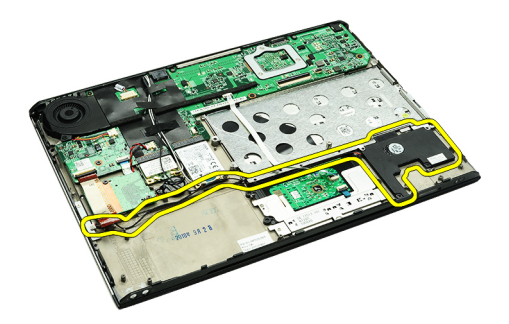

- 11. 將喇叭從電腦卸下。
- 么 註: 如要裝回喇叭,請參閱<u>安裝喇叭</u>。

### 安裝喇叭

<mark>/</mark> 註: 如要卸下或找到喇叭,請參閱<u>卸下喇叭</u>。

- 1. 將喇叭置入電腦的插槽。
- 2. 鎖緊螺絲,將喇叭固定至電腦。
- 3. 將喇叭纜線配接至電腦上的固定導軌中。
- 4. 使用隨附的布膠帶將喇叭纜線固定至電腦。
- 5. 安[裝音效卡和硬碟機](#page-12-0)。
- 6. 安裝<u>顯示器閉合感應器</u>。
- 7. 安裝<u>電池</u>。
- 8. 安[裝基座護蓋](#page-8-0)。
- 9. 安裝 [Secure Digital \(SD\)](#page-7-0) 卡。
- 10. 按[照拆裝電腦內部元件之後](#page-3-0)中的程序進行操作。

# <span id="page-24-0"></span>顯示器前蓋

#### 卸下顯示器前蓋

- 1. 按[照拆裝電腦內部元件之前](#page-2-0)中的程序進行操作。
- 2. 卸下 [Secure Digital \(SD\)](#page-6-0) 卡。
- 3. 卸[下基座護蓋](#page-8-0)。
- 4. 卸下<u>電池</u>。
- 5. 卸下<u>無線區域網路 (WLAN)</u> 卡。
- 6. 卸[下無線廣域網路](#page-42-0) (WWAN) 卡。
- 7. 卸下 LED [護蓋。](#page-40-0)
- 8. 卸下<u>記憶體</u>。
- 9. 卸下<u>鍵盤</u>。
- 10. 卸下<u>散熱風扇</u>。
- 11. 卸[下主機板](#page-32-0)。
- 12. 卸[下手掌墊和顯示器組件](#page-18-0)。
- 13. 將螺絲護蓋從顯示器前蓋卸下。

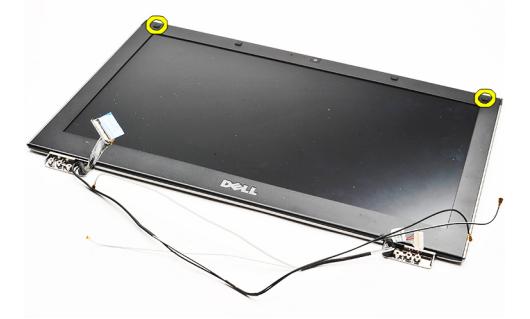

14. 卸下將顯示器前蓋固定在顯示器組件上的螺絲。

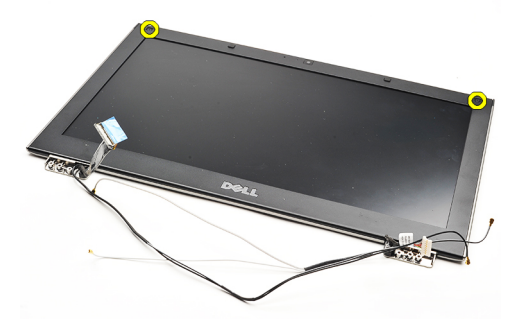

15. 使用塑膠劃線器,將顯示器前蓋從底部撬開,使它從顯示器組件鬆開。

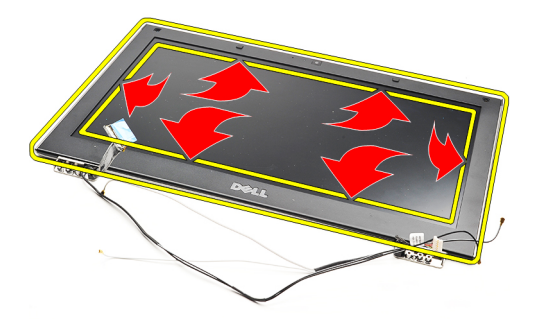

16. 將顯示器前蓋從顯示器組件抬起取出。

<span id="page-26-0"></span>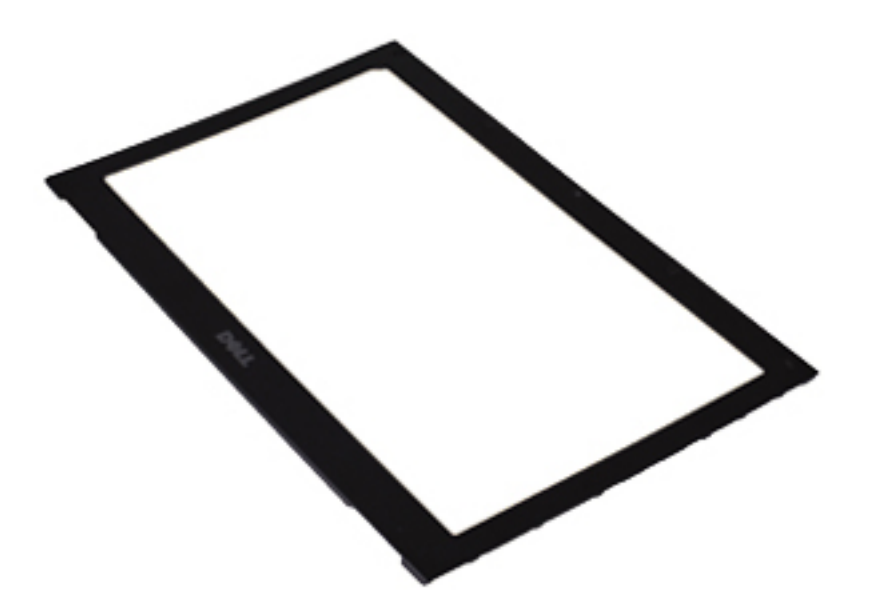

**△ 註:** 如要安裝顯示器前蓋, 請參閱<u>安裝顯示器前蓋</u>。

# 安裝顯示器前蓋

<mark>∥ 註:</mark> 如要卸下或找到顯示器前蓋,請參閱<u>卸下顯示器前蓋</u>。

- 1. 將顯示器前蓋與顯示器組件對齊,然後將它輕輕卡入定位。
- 2. 裝回並鎖緊螺絲,將顯示前蓋固定至顯示器組件。
- 3. 裝回螺絲護蓋。
- 4. 安裝[手掌墊和顯示器組件](#page-19-0)。
- 5. 安裝<u>[主機板](#page-34-0)</u>。
- 6. 安裝<u>[散熱風扇](#page-31-0)</u>。
- 7. 安裝<u>[鍵盤](#page-45-0)</u>。
- 8. 安裝<u>[記憶體](#page-38-0)</u>。
- 9. 安裝 LED [護蓋。](#page-40-0)
- 10. 安裝[無線廣域網路](#page-43-0) (WWAN) 卡。
- 11. 安裝<u>[無線區域網路](#page-17-0) (WLAN) 卡</u>。
- 12. 安裝<u>[電池](#page-5-0)</u>。
- 13. 安裝<u>[基座護蓋](#page-8-0)</u>。
- 14. 安裝 [Secure Digital \(SD\)](#page-7-0) 卡。
- 15. 按[照拆裝電腦內部元件之後](#page-3-0)中的程序進行操作。

攝影機

### 卸下攝影機

- 1. 按照[拆裝電腦內部元件之前中](#page-2-0)的程序進行操作。
- 2. 卸下 Secure Digital  $(SD)$  卡。
- 3. 卸下[基座護蓋。](#page-8-0)
- 4. 卸下[電池。](#page-4-0)
- 5. 卸下<u>顯示器前蓋</u>。
- 6. 從攝影機模組拔下攝影機纜線。

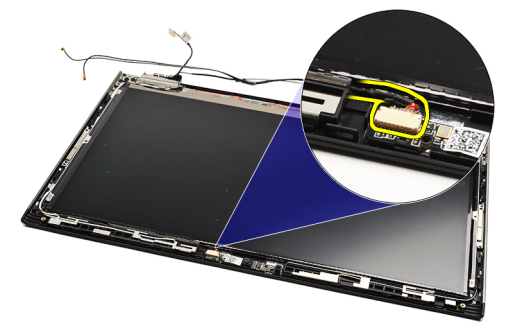

7. 使用塑膠劃線器,將攝影機從顯示器背蓋撬開。

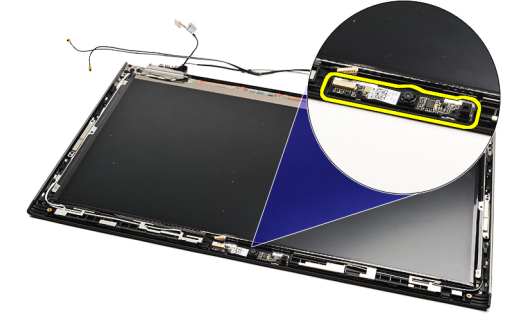

么 註: 如要裝回攝影機,請參閱<u>安裝攝影機</u>。

#### 安裝攝影機

**/ 註:** 如要卸下或找到攝影機,請參閱<u>卸下攝影機</u>。

- 1. 將攝影機纜線連接至攝影機。
- 2. 將攝影機固定至顯示器護蓋。
- 3. 装回<u>顯示器前蓋</u>。
- 4. 裝[回電池](#page-5-0)。
- 5. 装回<u>基座護蓋</u>。
- 6. 装回 [Secure Digital \(SD\)](#page-7-0) 卡。
- 7. 按[照拆裝電腦內部元件之後](#page-3-0)中的程序進行操作。

<span id="page-30-0"></span>散熱風扇

#### 卸下散熱風扇

- 1. 按照[拆裝電腦內部元件之前中](#page-2-0)的程序進行操作。
- 2. 卸下 Secure Digital  $(SD)$  卡。
- 3. 卸下[基座護蓋。](#page-8-0)
- 4. 卸下<u>電池</u>。
- 5. 卸下[音效卡和硬碟機。](#page-10-0)
- 6. 卸下<u>[無線區域網路](#page-16-0) (WLAN)</u> 卡。
- 7. 卸下[無線廣域網路](#page-42-0) (WWAN) 卡。
- 8. 卸下 LED [護蓋。](#page-40-0)
- 9. 卸下<u>記憶體</u>。
- 10. 卸下<u>鍵盤</u>。
- 11. 卸下<u>讀卡機板</u>。
- 12. 卸下<u>幣式電池</u>。
- 13. 卸下<u>主機板</u>。
- 14. 卸下用來將散熱風扇固定至電腦的螺絲。

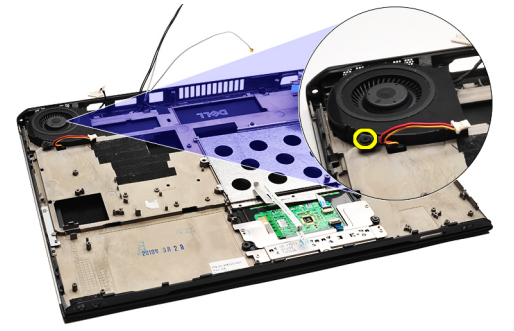

15. 將風扇從電腦抬起取出。

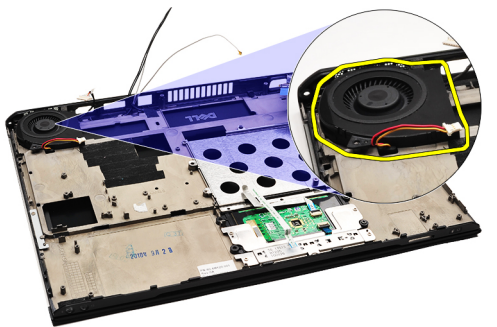

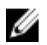

<mark>∥ 註</mark>: 如要安裝散熱風扇,請參閱<u>安裝散熱風扇</u>。

#### <span id="page-31-0"></span>安裝散熱風扇

4 註: 如要卸下或找到散熱器和風扇組件, 請參閱<u>卸下散熱風扇</u>。

- 1. 將風扇置入電腦的插槽。
- 2. 裝回並鎖緊螺絲,將風扇固定至電腦。
- 3. 將散熱風扇纜線連接至主機板。
- 4. 安[裝主機板](#page-34-0)。
- 5. 安[裝幣式電池](#page-14-0)。
- 6. 安[裝讀卡機板](#page-49-0)。
- 7. 安裝<u>鍵盤</u>。
- 8. 安[裝記憶體](#page-38-0)。
- 9. 安裝 LED [護蓋。](#page-40-0)
- 10. 安[裝無線廣域網路](#page-43-0) (WWAN) 卡。
- 11. 安裝<u>無線區域網路 (WLAN) 卡</u>。
- 12. 安[裝音效卡和硬碟機](#page-12-0)。
- 13. 安裝<mark>電池</mark>。
- 14. 安裝<u>基座護蓋</u>。
- 15. 安裝 [Secure Digital \(SD\)](#page-7-0) 卡。
- 16. 按[照拆裝電腦內部元件之後](#page-3-0)中的程序進行操作。

<span id="page-32-0"></span>主機板

#### 卸下主機板

- 1. 按照[拆裝電腦內部元件之前中](#page-2-0)的程序進行操作。
- 2. 卸下 [Secure Digital \(SD\)](#page-6-0) 卡。
- 3. 卸下[基座護蓋。](#page-8-0)
- 4. 卸下<u>電池</u>。
- 5. 卸下<u>[無線區域網路](#page-16-0) (WLAN)</u> 卡。
- 6. 卸下[無線廣域網路](#page-42-0) (WWAN) 卡。
- 7. 卸下 LED [護蓋。](#page-40-0)
- 8. 卸下<u>記憶體</u>。
- 9. 卸下<u>鍵盤</u>。
- 10. 向上提起藍色彈片,以便從主機板拔下顯示器纜線。

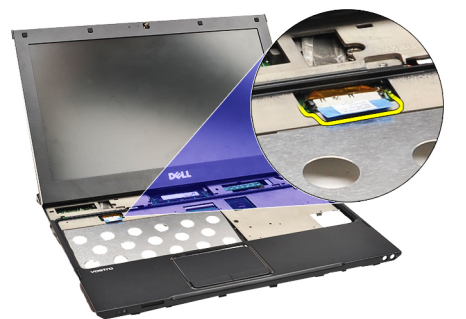

11. 翻轉電腦然後撕下布膠帶,將天線纜線從電腦鬆開。

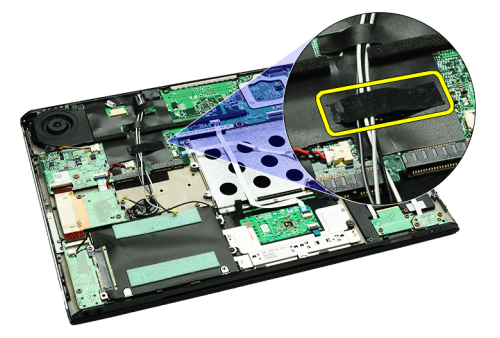

12. 輕輕卸下天線纜線。

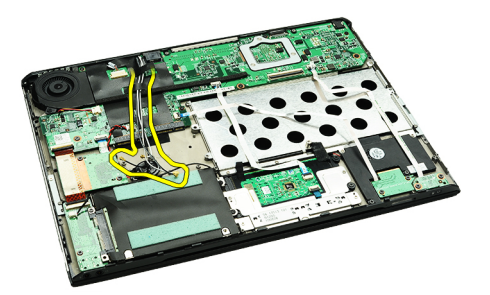

13. 將攝影機、散熱風扇、幣式電池、硬碟機、SD 讀卡機、SIM 讀卡機、LED 板和觸控墊排線從主機板拔下。

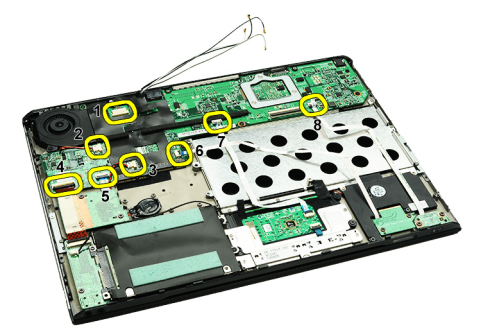

14. 卸下用來將主機板固定至電腦的螺絲。

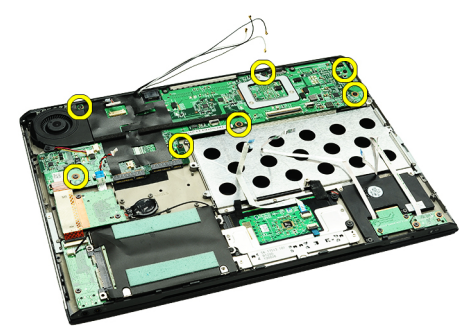

15. 將主機板從電腦抬起取出。

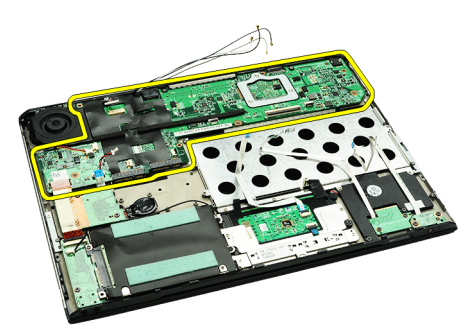

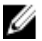

**么 註:** 如要裝回主機板,請參閱<u>安裝主機板</u>。

#### <span id="page-34-0"></span>安裝主機板

**么 註:** 如要卸下或找到主機板, 請參閱<u>卸下主機板</u>。

- 1. 將主機板置於在電腦底座上的位置。
- 2. 鎖緊螺絲,將主機板固定至電腦。
- 3. 將攝影機纜線、散熱風扇纜線、幣式電池纜線、硬碟機纜線、SD 讀卡機纜線、SIM 讀卡機纜線、觸控墊 排線和 LED 板纜線連接至主機板。
- 4. 將天線纜線裝回並利用布膠帶將它固定在其原始位置。
- 5. 翻轉電腦然後將顯示器纜線連接至電腦。
- 6. 安裝<u>鍵盤</u>。
- 7. 安裝<u>記憶體</u>。
- 8. 安裝 LED [護蓋。](#page-40-0)
- 9. 安[裝無線廣域網路](#page-43-0) (WWAN) 卡。
- 10. 安[裝無線區域網路](#page-17-0) (WLAN) 卡。
- 11. 安裝<u>電池</u>。
- 12. 安[裝基座護蓋](#page-8-0)。
- 13. 安裝 [Secure Digital \(SD\)](#page-7-0) 卡。
- 14. 按[照拆裝電腦內部元件之後](#page-3-0)中的程序進行操作。

# <span id="page-36-0"></span>用戶身份模組 (SIM) 卡

# 卸下用戶身份模組 (SIM) 卡

- 1. 按照[拆裝電腦內部元件之前中](#page-2-0)的程序進行操作。
- 2. 卸下 [Secure Digital \(SD\)](#page-6-0) 卡。
- 3. 卸下[基座護蓋。](#page-8-0)
- 4. 卸下[電池。](#page-4-0)
- 5. 將迴紋針插入 SIM 卡座上的小孔, 即可將 SIM 卡座從其插槽釋放。

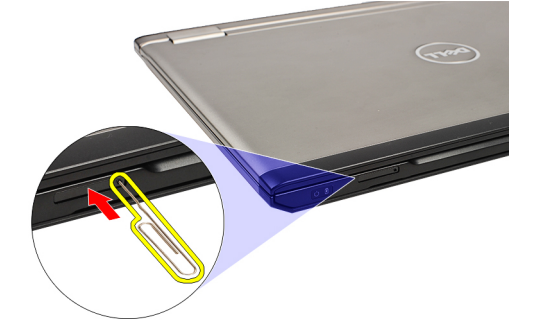

6. 將 SIM 卡座從系統推出。

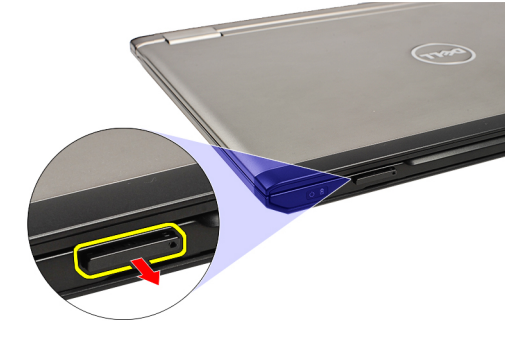

7. 將 SIM 卡從 SIM 卡座卸下。

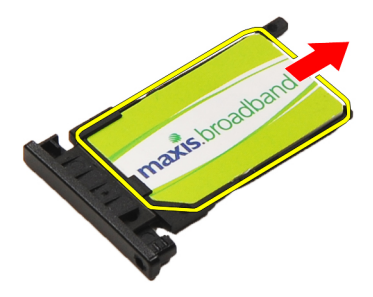

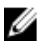

■ 註: 如要裝回 SIM 卡,請參閱安<u>裝用戶身份模組 (SIM) 卡</u>。

# <span id="page-37-0"></span>安裝用戶身份模組 (SIM) 卡

<mark>/</mark> 註: 如要卸下或找到 SIM 卡,請參閱<u>卸下用戶身份模組 (SIM) 卡</u>。

- 1. 將 SIM 卡置於 SIM 卡座上。
- 2. 將 SIM 卡座連同 SIM 卡推入其凹槽,直到您聽到卡嗒聲。
- 3. 按[照拆裝電腦內部元件之後](#page-3-0)中的程序進行操作。

<span id="page-38-0"></span>記憶體

### 卸下記憶體

- 1. 按照[拆裝電腦內部元件之前中](#page-2-0)的程序進行操作。
- 2. 卸下 LED [護蓋。](#page-40-0)
- 3. 用指尖將記憶體模組連接器兩端的固定夾分開,直至記憶體模組彈起。

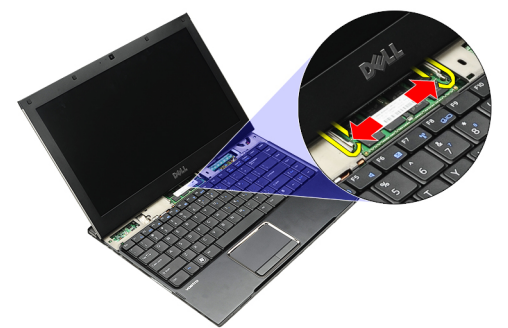

4. 將記憶體模組以 45 度角從主機板上的連接器拉出卸下。

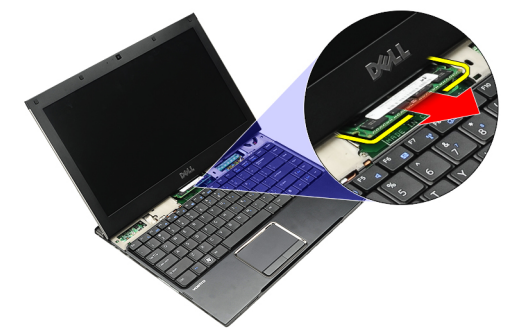

么 註: 如要裝回記憶體,請參閱<u>安裝記憶體</u>。

### 安裝記憶體

- **《 註:** 如要卸下或找到記憶體,請參閱<u>卸下記憶體</u>。
- 1. 將記憶體模組推入記憶體插槽。
- 2. 壓下固定夾,將記憶體模組固定在主機板。
- 3. 安裝 LED [護蓋。](#page-40-0)
- 4. 按[照拆裝電腦內部元件之後](#page-3-0)中的程序進行操作。

<span id="page-40-0"></span>LED 護蓋

### 卸下 LED 護蓋

- 1. 按照[拆裝電腦內部元件之前中](#page-2-0)的程序進行操作。
- 2. 從系統的右側開始,使用塑膠畫線器將 LED 護蓋從電腦撬起。

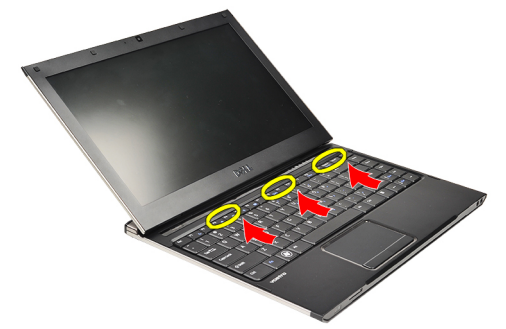

3. 將 LED 護蓋朝鍵盤拉動,將它從電腦卸下。

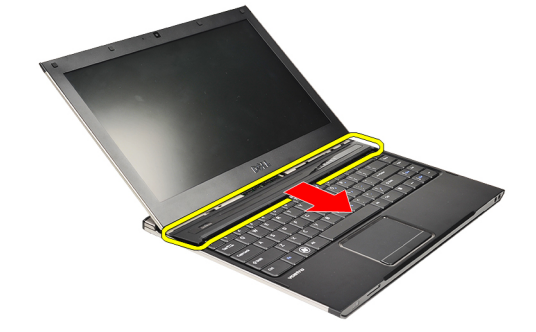

註: 如要裝回 LED 護蓋,請參閱安裝 LED 護蓋。

### 安裝 LED 護蓋

如要卸下或找到 LED 護蓋,請參閱<u>卸下 LED 護蓋</u>。

- 1. 將 LED 護蓋推至顯示器組件下方,然後將它向下壓,使它卡至定位。
- 2. 按[照拆裝電腦內部元件之後](#page-3-0)中的程序進行操作。

# <span id="page-42-0"></span>無線廣域網路 (WWAN) 卡

### 卸下無線廣域網路 (WWAN) 卡

- 1. 按照[拆裝電腦內部元件之前中](#page-2-0)的程序進行操作。
- 2. 卸下 [Secure Digital \(SD\)](#page-6-0) 卡。
- 3. 卸下[基座護蓋。](#page-8-0)
- 4. 卸下[電池。](#page-4-0)
- 5. 從 WWAN 卡拔下天線纜線。

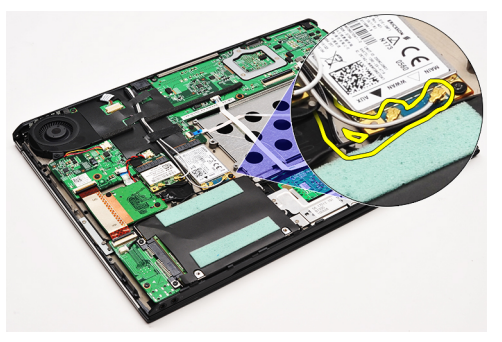

6. 卸下將 WWAN 卡固定至電腦的螺絲。

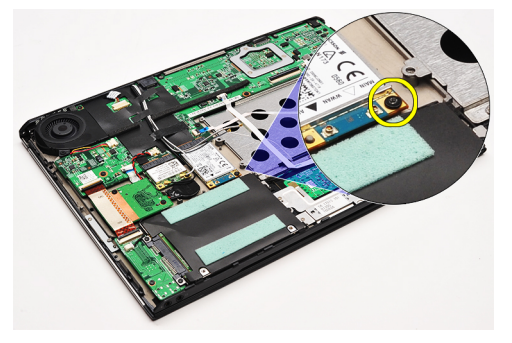

7. 將 WWAN 卡從其連接器推出,然後將它從電腦卸下。

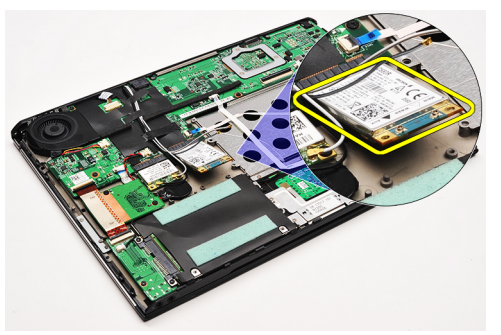

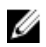

**么 註:** 如要裝回 WWAN 卡,請參閱<u>[安裝無線廣域網路](#page-43-0) (WWAN) 卡</u>。

### <span id="page-43-0"></span>安裝無線廣域網路 (WWAN) 卡

 $\mathscr{U}_\blacksquare$ 註: 如要卸下或找到 WWAN 卡,請參閱<u>[卸下無線廣域網路](#page-42-0) (WWAN) 卡</u>。

- 1. 將 WWAN 卡以 45 度角插入其連接器中。
- 2. 裝回並旋緊將 WWAN 卡固定至電腦的螺絲。
- 3. 將天線纜線連接至 WWAN 卡。
- 4. 安[裝電池](#page-5-0)。
- 5. 安[裝基座護蓋](#page-8-0)。
- 6. 安裝 [Secure Digital \(SD\)](#page-7-0) 卡。
- 7. 按[照拆裝電腦內部元件之後](#page-3-0)中的程序進行操作。

<span id="page-44-0"></span>鍵盤

#### 卸下鍵盤

- 1. 按照<u>拆裝電腦內部元件之前</u>中的程序進行操作。
- 2. 卸下 [Secure Digital \(SD\)](#page-6-0) 卡。
- 3. 卸下<u>基座護蓋</u>。
- 4. 卸下<u>電池</u>。
- 5. 卸下 LED [護蓋。](#page-40-0)
- 6. 卸下用來將鍵盤固定至電腦的螺絲。

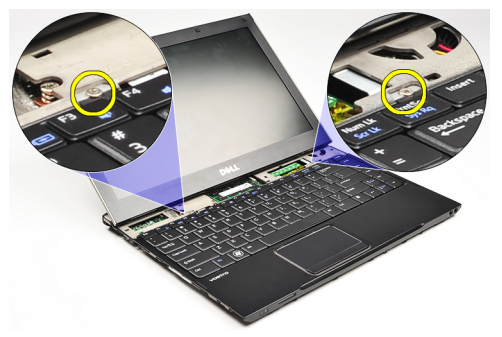

7. 將鍵盤翻轉過來並置於手掌墊上。

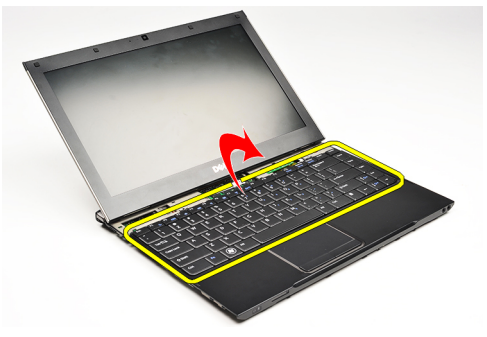

8. 抬起固定夾以釋放鍵盤纜線,將它從電腦拔下。

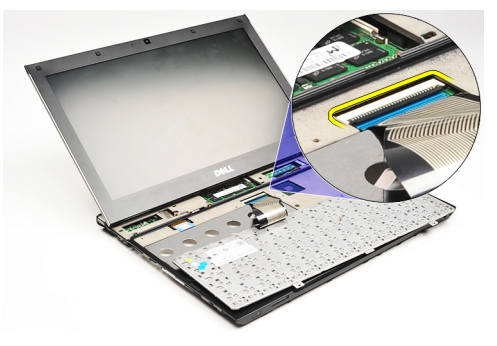

9. 將鍵盤從電腦抬起取出。

<span id="page-45-0"></span>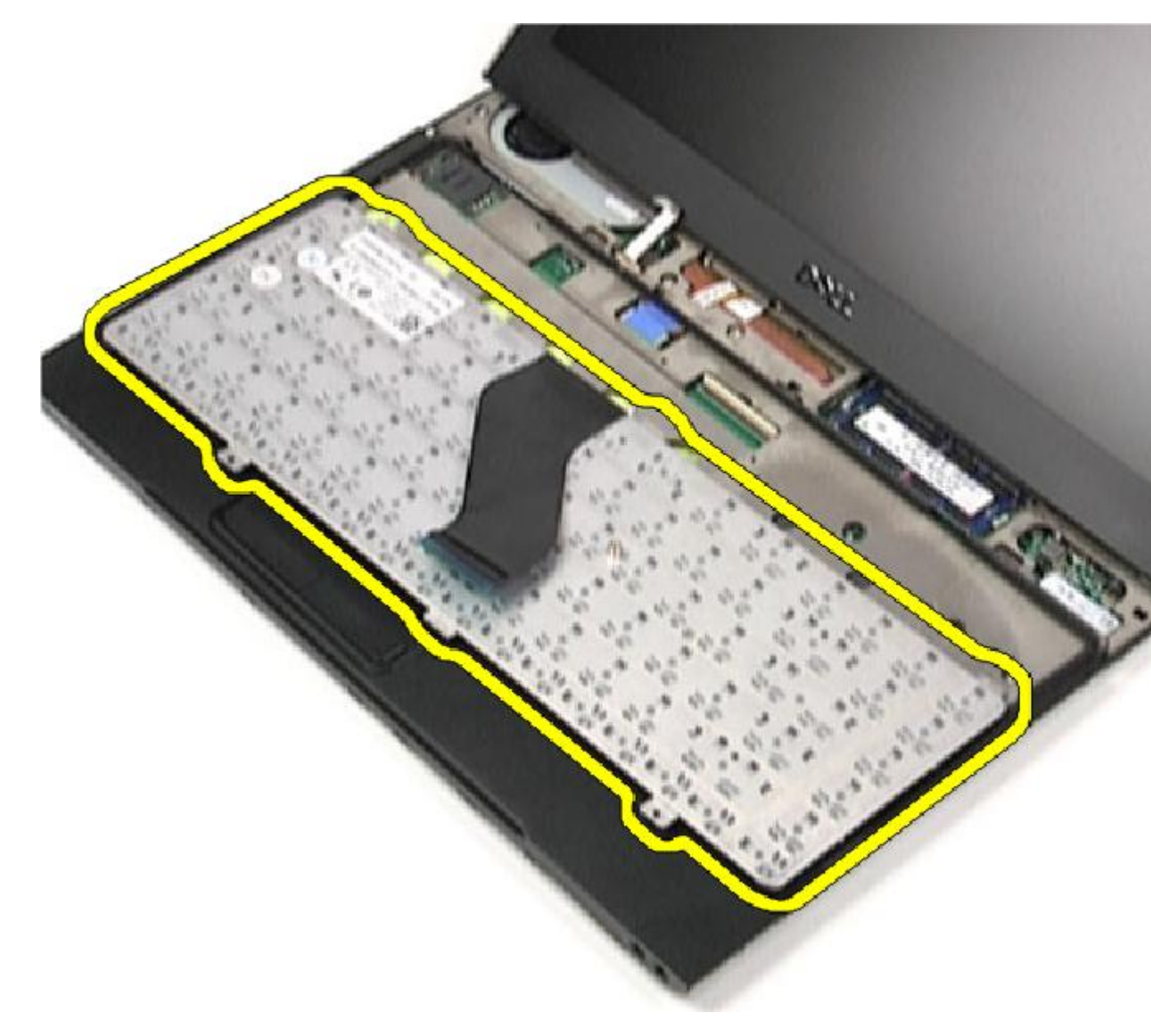

**/ 註:** 如要安裝鍵盤,請參閱<u>安裝鍵盤</u>。

### 安裝鍵盤

- **/ 註:** 如要卸下或找到鍵盤,請參閱<u>卸下鍵盤</u>。
- 1. 將鍵盤以底部朝上置於手掌墊。
- 2. 將鍵盤纜線連接至主機板上的連接器。
- 3. 將鍵盤翻轉過來並置於手掌墊上。
- 4. 裝回並鎖緊螺絲,將鍵盤固定至手掌墊。
- 5. 安裝 LED [護蓋。](#page-40-0)
- 6. 安裝<u>[電池](#page-5-0)</u>。
- ——<br>7. 安裝<u>[基座護蓋](#page-8-0)</u>。
- 8. 安裝 [Secure Digital \(SD\)](#page-7-0) 卡。
- 9. 按[照拆裝電腦內部元件之後](#page-3-0)中的程序進行操作。

<span id="page-48-0"></span>讀卡機板

### 卸下讀卡機板

- 1. 按照[拆裝電腦內部元件之前中](#page-2-0)的程序進行操作。
- 2. 卸下 [Secure Digital \(SD\)](#page-6-0) 卡。
- 3. 卸下[基座護蓋。](#page-8-0)
- 4. 卸下<u>電池</u>。
- 5. 卸下[音效卡和硬碟機組件。](#page-10-0)
- 6. 將讀卡機纜線從主機板拔下。

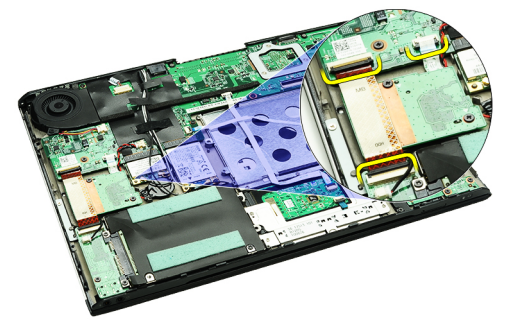

7. 卸下用來將讀卡機板固定至電腦的螺絲。

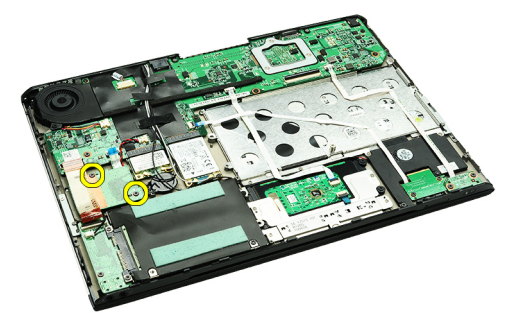

8. 將讀卡機板從電腦抬起取下。

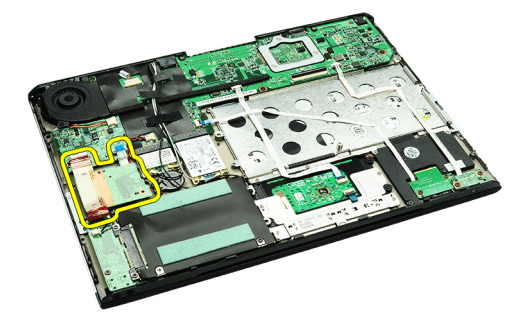

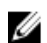

**《 註:** 如要裝回讀卡機板,請參閱<u>安裝讀卡機板</u>。

### <span id="page-49-0"></span>安裝讀卡機板

**/ 註:** 如要卸下或找到讀卡機板,請參閱<u>卸下讀卡機板</u>。

- 1. 將讀卡機板置入讀卡機板凹槽。
- 2. 將讀卡機纜線連接至主機板。
- 3. 裝回並鎖緊螺絲,將讀卡機板固定至電腦。
- 4. 安[裝音效卡和硬碟機組件](#page-12-0)。
- 5. 安裝<u>電池</u>。
- 6. 安[裝基座護蓋](#page-8-0)。
- 7. 安裝 [Secure Digital \(SD\)](#page-7-0) 卡。
- 8. 按[照拆裝電腦內部元件之後](#page-3-0)中的程序進行操作。

# <span id="page-50-0"></span>顯示器閉合感應器

#### 卸下顯示器閉合感應器

- 1. 按照[拆裝電腦內部元件之前中](#page-2-0)的程序進行操作。
- 2. 卸下 [Secure Digital \(SD\)](#page-6-0) 卡。
- 3. 卸下[基座護蓋。](#page-8-0)
- 4. 卸下<u>電池</u>。
- 5. 拔下並鬆開將顯示器閉合感應器板連接至主機板的排線。

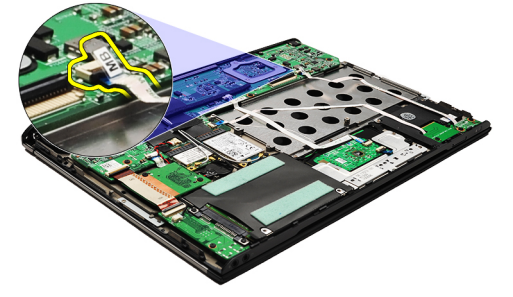

6. 卸下將顯示器閉合感應器固定至電腦的螺絲。

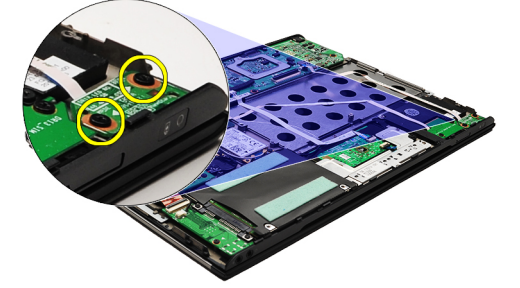

7. 將顯示器閉合感應器及其排線從電腦抬起取出。

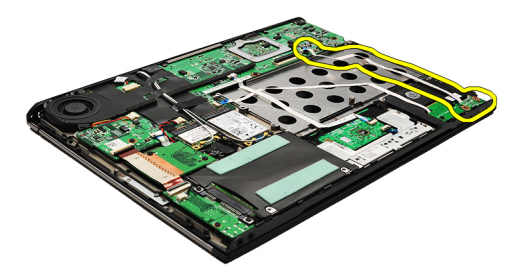

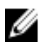

**/ 註:** 如要安裝顯示器閉合感應器,請參閱<u>安裝顯示器閉合感應器</u>。

### <span id="page-51-0"></span>安裝顯示器閉合感應器

**/ 註:** 若要卸下或找到顯示器閉合感應器,請參閱<u>卸下顯示器閉合感應器</u>。

- 1. 將排線連接至顯示器閉合感應器板和主機板。
- 2. 裝回並鎖緊螺絲,將顯示器閉合感應器固定至電腦。
- 3. 安裝<u>[電池](#page-5-0)</u>。
- 4. 安裝<u>[基座護蓋](#page-8-0)</u>。
- 5. 安裝 [Secure Digital \(SD\)](#page-7-0) 卡。
- 6. 按[照拆裝電腦內部元件之後](#page-3-0)中的程序進行操作。

<span id="page-52-0"></span>顯示板

#### 卸下顯示板

- 1. 按照[拆裝電腦內部元件之前中](#page-2-0)的程序進行操作。
- 2. 卸下 Secure Digital  $(SD)$  卡。
- 3. 卸下[基座護蓋。](#page-8-0)
- 4. 卸下<u>電池</u>。
- 5. 卸下<u>[無線廣域網路](#page-42-0) (WWAN)</u> 卡。
- 6. 卸下<u>[無線區域網路](#page-16-0) (WLAN)</u> 卡。
- 7. 卸下 LED [護蓋。](#page-40-0)
- 8. 卸下[記憶體。](#page-38-0)
- 9. 卸下<u>鍵盤</u>。
- 10. 卸下<u>散熱風扇</u>。
- 11. 卸下<u>主機板</u>。
- 12. 卸下[手掌墊和顯示器組件。](#page-18-0)
- 13. 卸下<u>顯示器前蓋</u>。
- 14. 卸下<u>顯示器鉸接</u>。
- 15. 卸下將顯示板固定在顯示器背蓋上的螺絲。

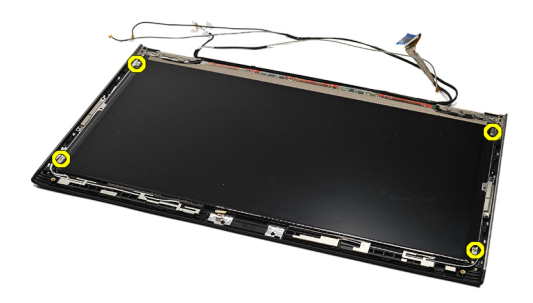

16. 將顯示板及其纜線從顯示器背蓋抬起。

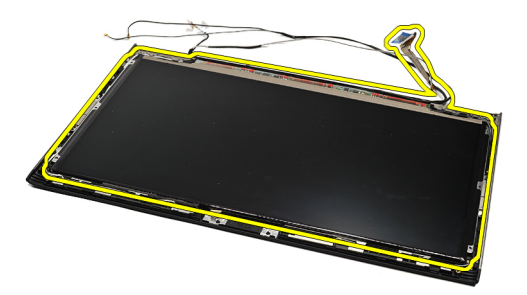

17. 撕下將顯示器纜線固定至顯示板的膠帶,然將纜線從連接器拔下。

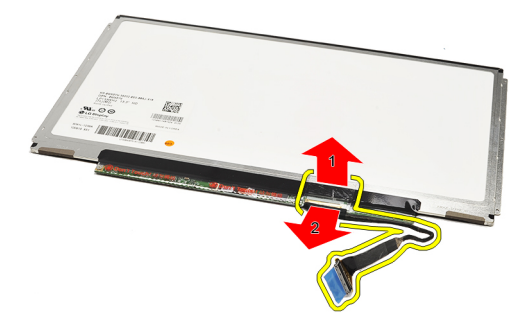

**/ 註:** 如要裝回顯示板,請參閱<u>安裝顯示板</u>。

#### 安裝顯示板

**么 註:** 如要卸下或找到顯示板,請參閱<u>卸下顯示板</u>。

- 1. 將顯示器纜線連接至顯示器護蓋,然後使用膠帶將顯示器纜線固定至顯示板。
- 2. 將顯示板置於顯示器背蓋上。
- 3. 裝回並鎖緊將顯示板固定在顯示器背蓋上的螺絲。
- 4. 安[裝顯示器鉸接](#page-55-0)。
- 5. 卸下<u>顯示器前蓋</u>。
- 6. 安[裝手掌墊和顯示器組件](#page-19-0)。
- 7. 安裝<u>主機板</u>。
- 8. 安[裝散熱風扇](#page-31-0)。
- 9. 安裝<u>鍵盤</u>。
- 10. 安[裝記憶體](#page-38-0)。
- 11. 安裝 LED [護蓋。](#page-40-0)
- 12. 安[裝無線區域網路](#page-17-0) (WLAN) 卡。
- 13. 安[裝無線廣域網路](#page-43-0) (WWAN) 卡。
- 14. 安[裝電池](#page-5-0)。
- 15. 安[裝基座護蓋](#page-8-0)。
- 16. 安裝 [Secure Digital \(SD\)](#page-7-0) 卡。
- 17. 按[照拆裝電腦內部元件之後](#page-3-0)中的程序進行操作。

# <span id="page-54-0"></span>顯示器鉸接

### 卸下顯示器鉸接

- 1. 按[照拆裝電腦內部元件之前](#page-2-0)中的程序進行操作。
- 2. 卸下 Secure Digital  $(SD)$  卡。
- 3. 卸下<u>基座護蓋</u>。
- 4. 卸下<u>電池</u>。
- 5. 卸下<u>無線區域網路 (WLAN)</u> 卡。
- 6. 卸[下無線廣域網路](#page-42-0) (WWAN) 卡。
- 7. 卸下 LED [護蓋。](#page-40-0)
- 8. 卸下<u>記憶體</u>。
- 9. 卸下<u>鍵盤</u>。
- 10. 卸下<u>主機板</u>。
- 11. 卸[下手掌墊和顯示器組件](#page-18-0)。
- 12. 卸下<u>顯示器前蓋</u>。
- 13. 卸下用來固定纜線固定器的螺絲。

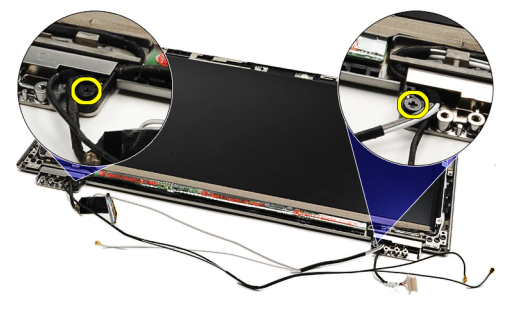

14. 卸下纜線固定器。

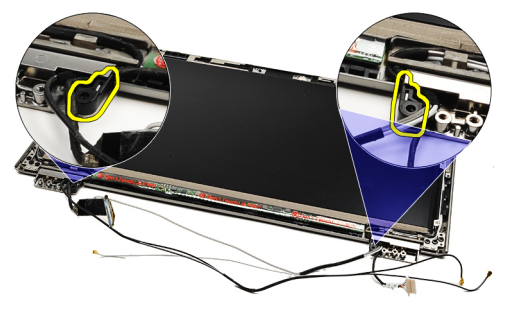

15. 卸下用來固定顯示器鉸接的螺絲。

<span id="page-55-0"></span>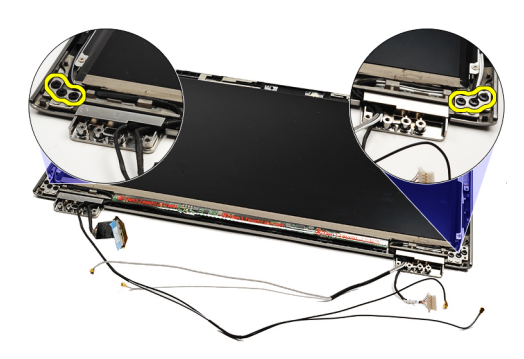

16. 卸下顯示器鉸接。

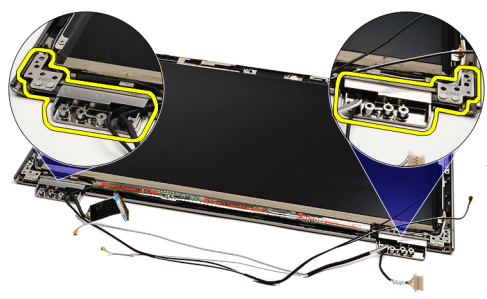

**/ 註:** 如要裝回顯示器鉸接,請參閱<u>安裝顯示器鉸接</u>。

### 安裝顯示器鉸接

4 註: 如要卸下或找到顯示器鉸接, 請參閱<u>卸下顯示器鉸接</u>。

- 1. 將顯示器鉸接置於正確位置。
- 2. 鎖緊螺絲,以固定左側和右側顯示器鉸接。
- 3. 將纜線固定器插入兩個顯示器鉸接中。
- 4. 裝回並鎖緊螺絲,以固定每個纜線固定器。
- 5. 安裝<u>顯示器前蓋</u>。
- 6. 安[裝手掌墊和顯示器組件](#page-19-0)。
- 7. 安[裝主機板](#page-34-0)。
- 8. 安裝<u>鍵盤</u>。
- 9. 安[裝記憶體](#page-38-0)。
- 10. 安裝 LED [護蓋。](#page-40-0)
- 11. 安裝<u>無線廣域網路 (WWAN) 卡</u>。
- 12. 安裝<u>無線區域網路 (WLAN) 卡</u>。
- 13. 安裝<u>電池</u>。
- 14. 安[裝基座護蓋](#page-8-0)。
- 15. 安裝 [Secure Digital \(SD\)](#page-7-0) 卡。
- 16. 按[照拆裝電腦內部元件之後](#page-3-0)中的程序進行操作。

# <span id="page-56-0"></span>用戶身份模組 (SIM) 卡

## 卸下用戶身份模組 (SIM) 卡

- 1. 按照[拆裝電腦內部元件之前中](#page-2-0)的程序進行操作。
- 2. 卸下 Secure Digital  $(SD)$  卡。
- 3. 卸下<u>基座護蓋</u>。
- 4. 卸下<u>電池</u>。
- 5. 卸下 **[SIM](#page-36-0) 卡。**
- 6. 從主機板拔下 SIM 板纜線。

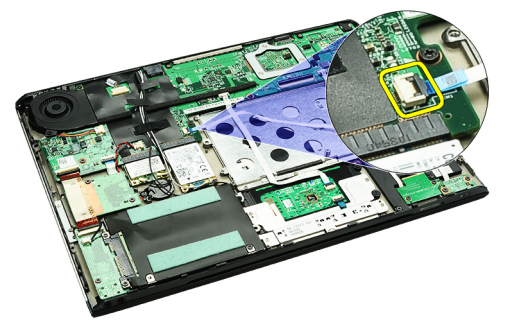

7. 卸下用來將 SIM 板固定至電腦的螺絲。

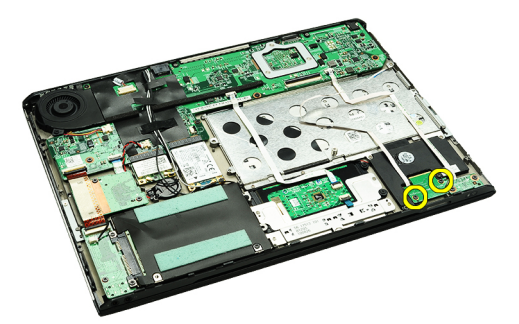

8. 輕輕將 SIM 板資料纜線從電腦的金屬托架撕下。

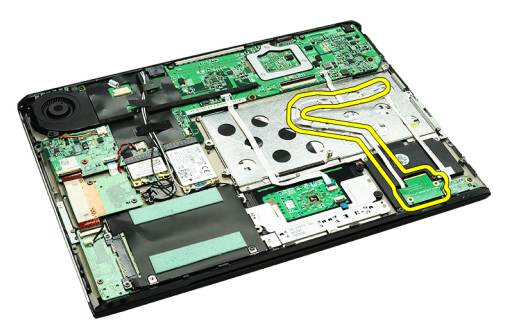

9. 將 SIM 板和 SIM 板資料纜線從電腦抬起取出。

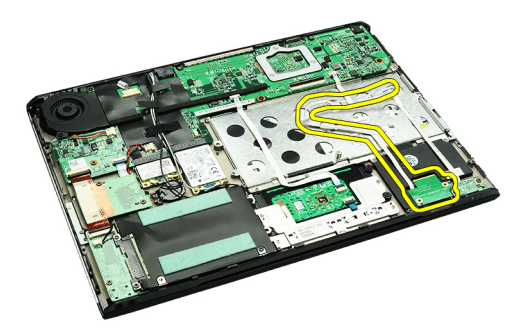

■ 註: 如要裝回 SIM 板,請參閱<u>安裝用戶身份模組 (SIM) 板</u>。

# 安裝用戶身份模組 (SIM) 板

 $\mathscr{U}_\blacksquare$ 註: 如要卸下或找到 SIM 板,請參閱<u>卸下用戶身份模組 (SIM) 板</u>。

- 1. 將 SIM 板裝入其插槽。
- 2. 鎖緊螺絲, 將 SIM 板固定至電腦。
- 3. 將 SIM 板纜線連接至主機板。
- 4. 將排線固定至金屬托架。
- 5. 安裝<u>[電池](#page-5-0)</u>。
- 6. 安裝[基座護蓋](#page-8-0)。
- 7. 安裝 [Secure Digital \(SD\)](#page-7-0) 卡。
- 8. 安裝 **[SIM](#page-37-0) 卡**。
- 9. 按[照拆裝電腦內部元件之後](#page-3-0)中的程序進行操作。

# 系統設定

#### 概觀

系統設定可讓您:

- 在新增、變更或卸下任何電腦硬體之後,變更系統組態資訊。
- 設定或變更使用者可選的選項,例如使用者密碼。
- 讀取目前記憶體的容量,或者設定已安裝的硬碟機類型。

使用系統設定之前,建議您記下系統設定的螢幕資訊,以備將來參考。

警示: 除非您是相當有經驗的電腦使用者,否則請勿變更此程式的設定。某些變更可能會導致電腦工作異 常。

#### 進入系統設定

- 1. 開啟 (或重新啟動) 電腦。
- 2. 當螢幕上出現藍色 DELL 徽標時, 您必須等待 F2 提示出現。
- 3. 一旦顯示 F2 提示,請立即按 <F2> 鍵。

■ 註: F2 提示表示鍵盤已初始化。此提示會很快出現,因此您必須等待它顯示,然後按 <F2> 鍵。如果您 在提示前按 <F2> 鍵, 該按鍵動作將無效。

4. 如果您未立即按下並已出現作業系統徽標,請繼續等待直到出現 Microsoft Windows 桌面,然後再關閉電 腦重試。

#### 系統設定畫面

Menu (選單) — 顯示在系統設定視窗的頂部。此欄位提供存取系統設定選項的選單。按下 < 向左方向鍵 > 和 < 向右方向鍵> 即可導覽。當反白顯示 Menu (選單) 選項時, Options List (選項清單) 會列出定義安裝在電腦中的 硬體的選項。

Options List (選項清單) — 顯示在 System Setup (系統設定) 視窗的左 側。此欄位列出定義電腦組態的功 能,包括安裝的硬體之功能、省電 功能及安全保護功能。可使用上和 下方向鍵向上和向下捲動清單。當 反白顯示某個選項時,Options Field (選項欄位) 將會顯示選項的目前設 定和可用設定。

Options Field (選項欄位) — 顯示在 Options List (選項清單) 的右側, 並 包含 Options List (選項清單) 中每個 選項的相關資訊。在此欄位中, 您 可以檢視有關電腦的資訊,並變更 目前設定。按 <Enter> 鍵可變更目 前設定。按 <ESC> 鍵可返回 <ESC> Options List (選項清單)。

Help (說明) — 顯示在系統設定視窗 的右側,並包含有關 Options List (選項清單) 中所選選項的說明資 訊。

W

註: Option Field (選項欄位) 所列 的全部選項並非都可變更。

Key Functions (按鍵功能) — 顯示在 Options Field (選項欄位) 下方,並列出按鍵及其在現用系統設定欄位中的功 能。

使用以下按鍵在系統設定畫面中進行導覽:

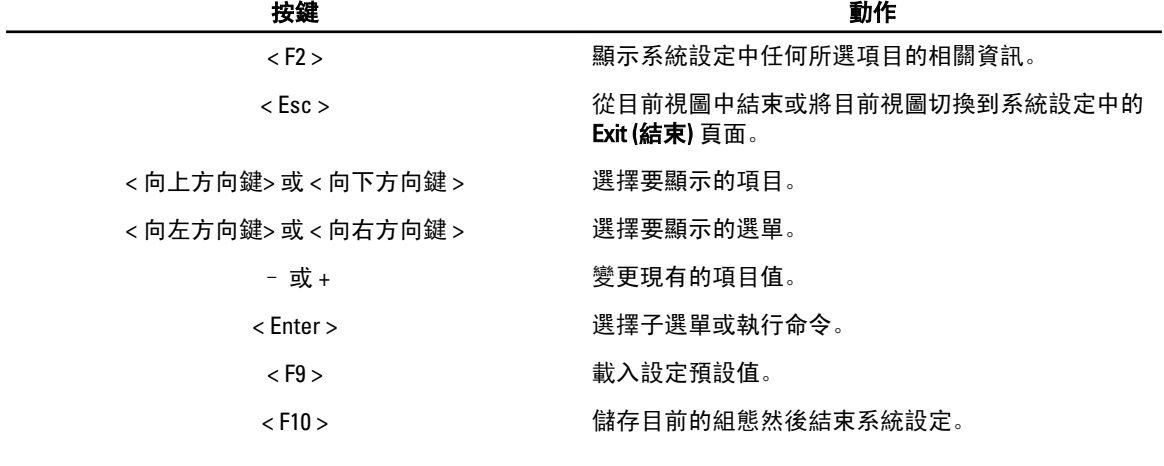

# 系統設定選項

#### Main (主要)

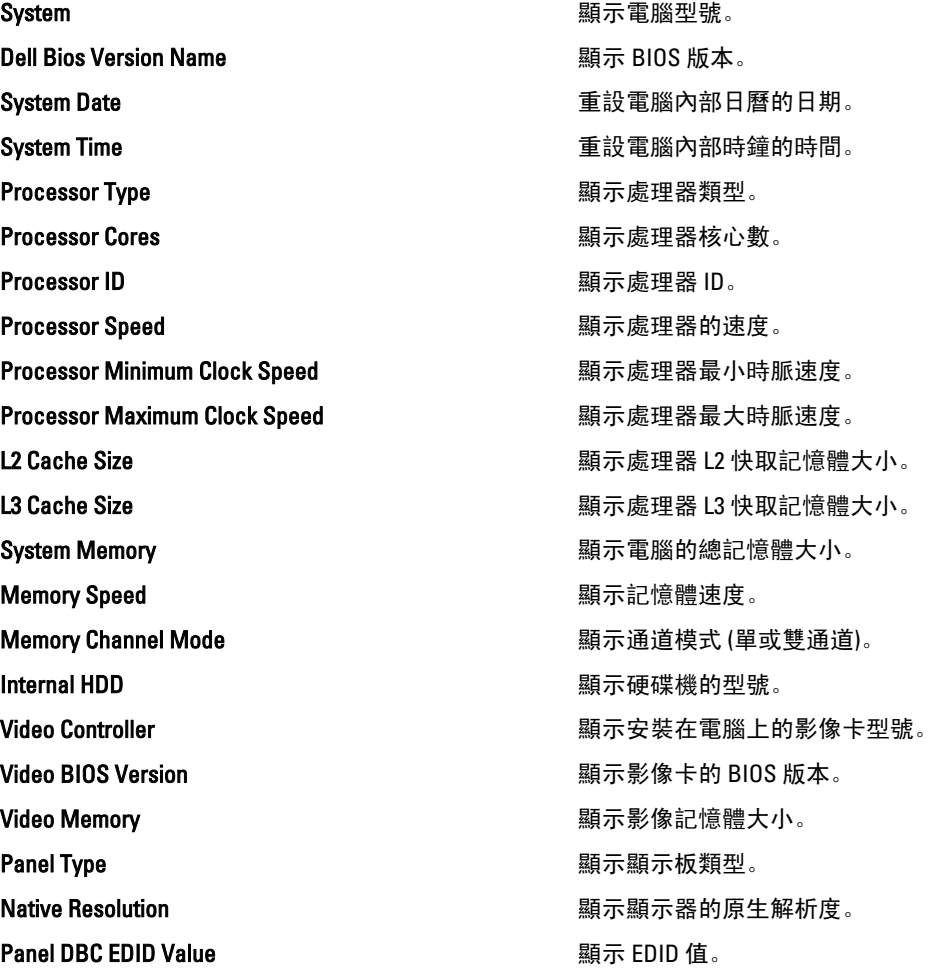

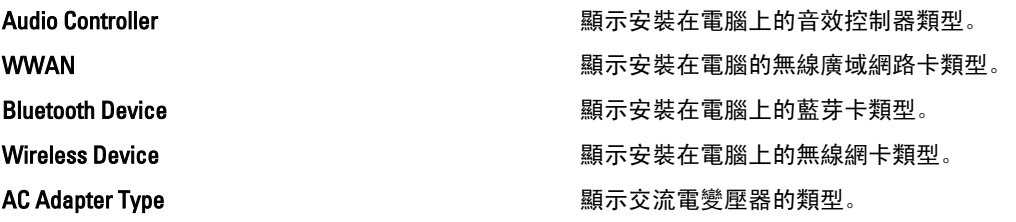

#### Advanced (進階)

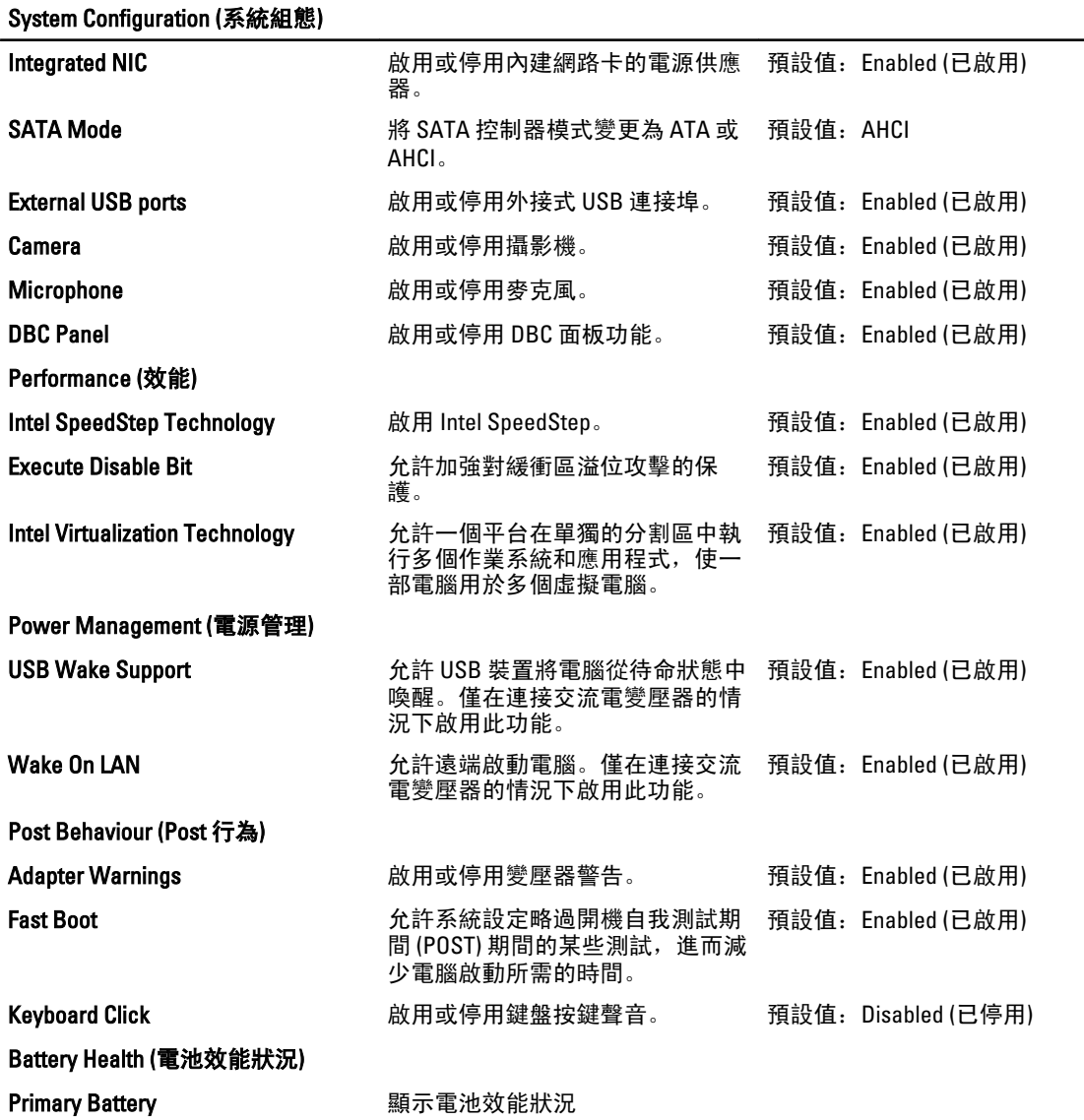

#### Security (安全保護)

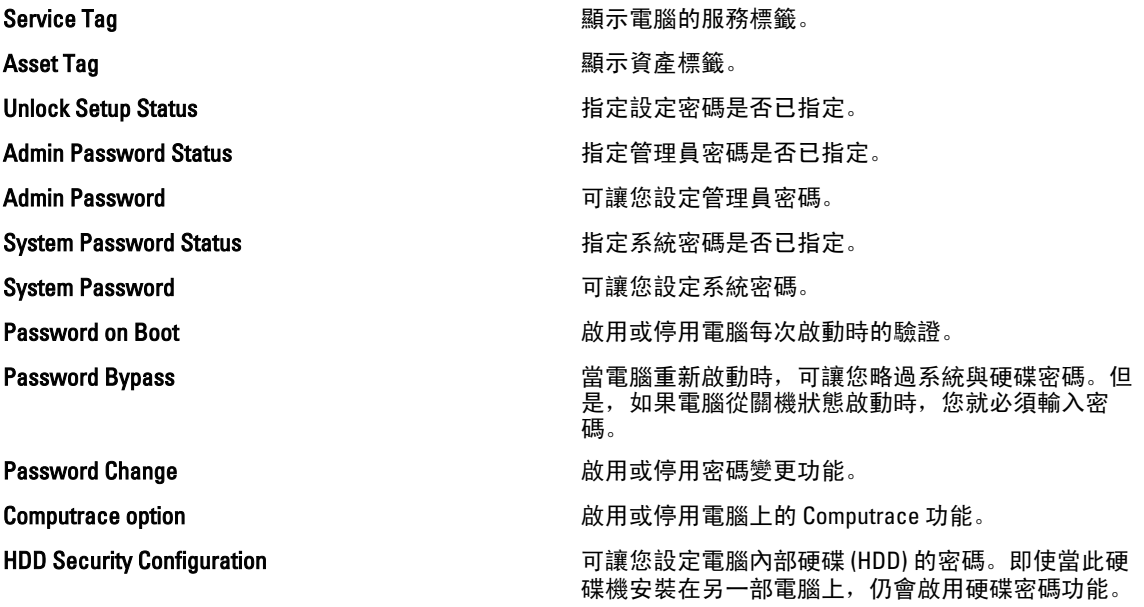

#### Boot (開機)

Boot (啟動) 標籤可讓您變更啟動順序。

#### Exit (結束)

此部分可讓您在結束系統設定之前,儲存、放棄和載入預設設定。

診斷

#### 裝置狀態指示燈

<sub>●</sub>┃<sub>●</sub> 在電腦開啟時亮起,在電腦處於電源管理模式時閃爍。

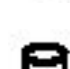

在電腦讀取或寫入資料時亮起。

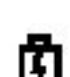

持續亮起或閃爍以指示電池電量狀態。

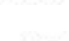

在啟用無線網路時亮起。

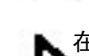

在採用藍芽無線技術的插卡啟用時亮起。若要僅關閉藍芽無線技術功能,請在系統匣中的圖示上按一 下滑鼠右鍵,然後選擇停用藍芽無線電。

#### 電池狀態指示燈

如果電腦已連接至電源插座,電池指示燈可能會呈現以下幾種狀態:

- 交替閃爍琥珀色和藍色指示燈— 筆記型電腦已連接未經驗證或不支援的非 Dell 交流電變壓器。
- 交替閃爍琥珀色和持續亮起藍色指示燈 在連接交流電變壓器下, 電池發生暫時性故障。
- 持續閃爍琥珀色指示燈 在連接交流電變壓器下, 電池發生嚴重故障。
- 指示燈熄滅 在連接交流電變壓器下, 電池已充飽電力。
- 藍色指示燈亮起 在連接交流電變壓器下, 電池正在充電。

#### 電池充電電量和效能狀況

若要檢查電池電量,請按下再放開電池充電電量顯示上的狀態按鈕,以開啟電量指示燈。每個指示燈表示大約 電池總電量的 20%。例如,如果 4 個指示燈亮起,則電池的剩餘電量為 80%。如果沒有指示燈亮起,則表示電 池已經沒有電。

若要使用充電電量顯示檢查電池效能狀況,請按住電池充電電量顯示上的狀態按鈕至少 3 秒鐘。如果沒有指示 燈亮起,則表示電池處於良好狀態,保持 80% 以上的原有充電容量。每亮起一個指示燈表示電池充電容量降低 一個級別。如果五個指示燈亮起,表示剩餘充電容量不足原有的 60%,您應該考慮更換電池。

#### 鍵盤狀態指示燈

鍵盤上方的綠色指示燈表示下列資訊:

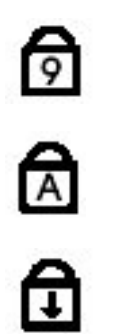

當數字鍵台已啟用時會亮起。

當大寫鍵字功能已啟用時會亮起。

當捲動鎖定功能已啟用時會亮起。

### LED 錯誤代碼

下表列出當電腦無法完成開機自我測試時,可能顯示的 LED 代碼。

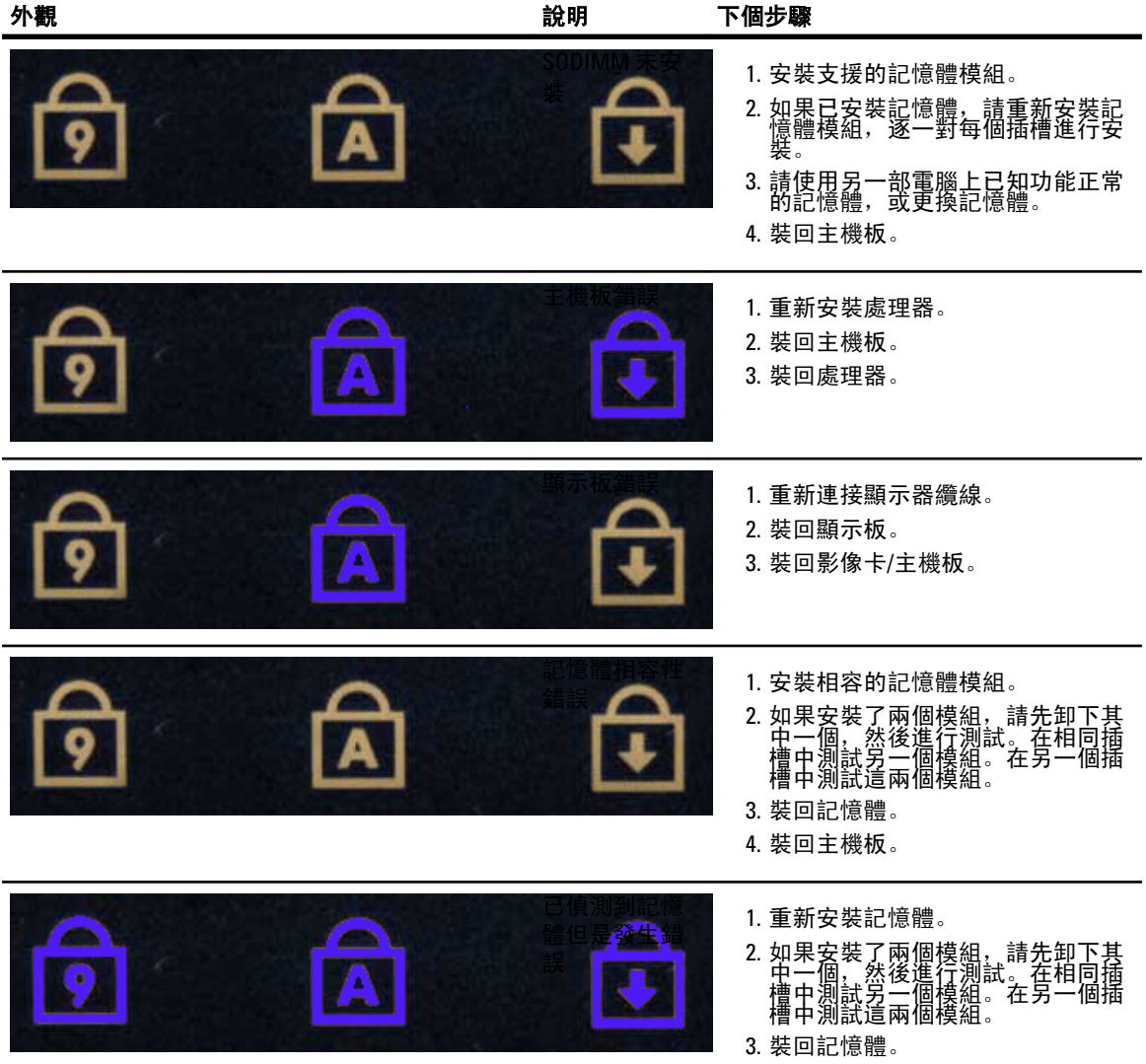

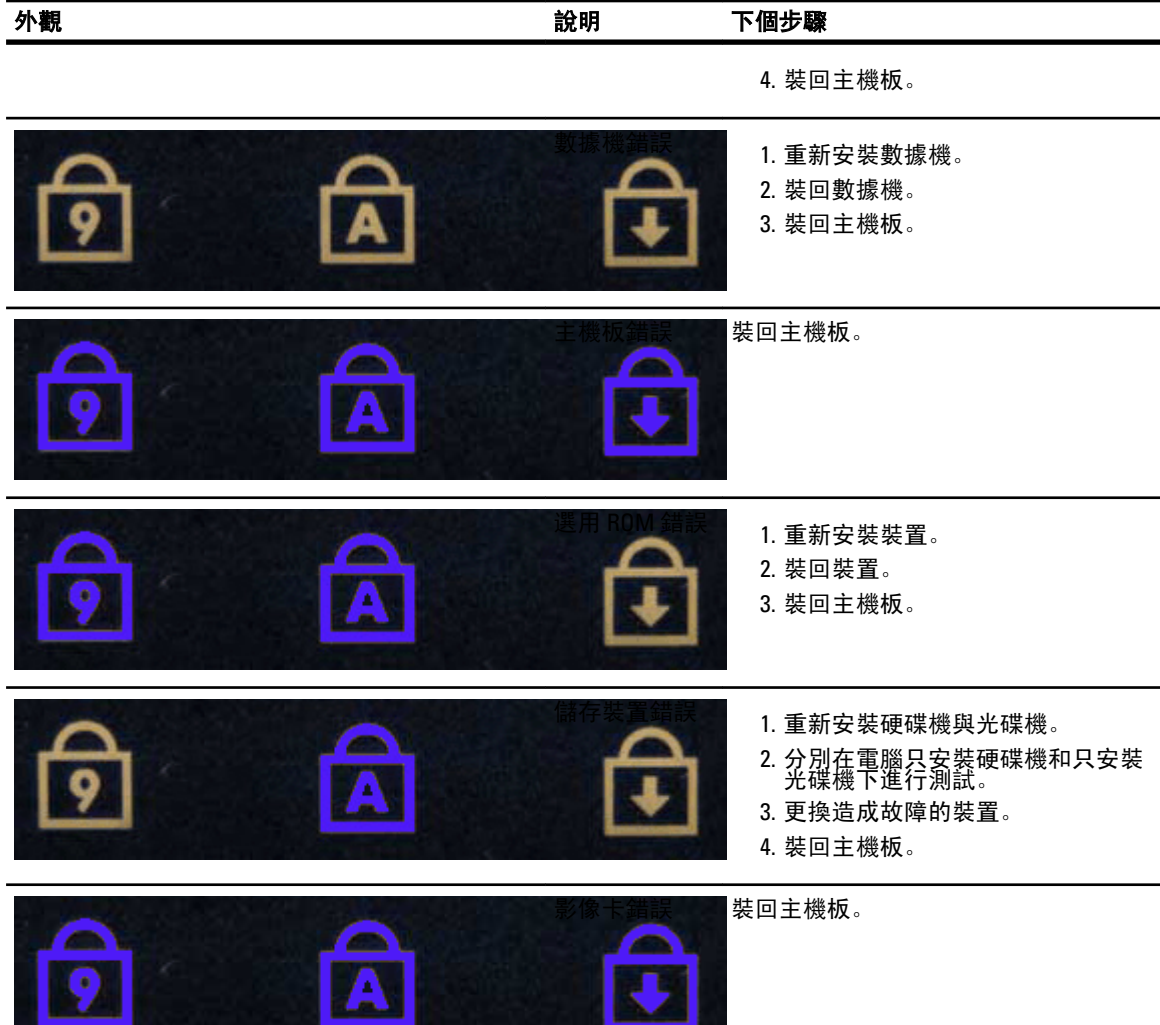

# 與 Dell 公司聯絡

# 與 Dell 公司聯絡

若因銷售、技術支援或客戶服務問題要與 Dell 聯絡:

- 1. 請上網到 support.dell.com。
- 2. 在網頁底部的 Choose a Country/Region (選擇國家/地區) 下拉式選單中確認您所在的國家或地區。
- 3. 按一下網頁左側的 Contact Us (與我們聯絡)。
- 4. 根據您的需要選擇適當的服務或支援連結。
- 5. 選擇您方便與 Dell 聯絡的方式。